2023

# **PTL Operation Manual**

**V1.2 DALIAN SERTAG TECHNOLOGY CO., LTD**

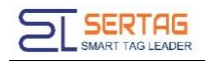

# **Content**

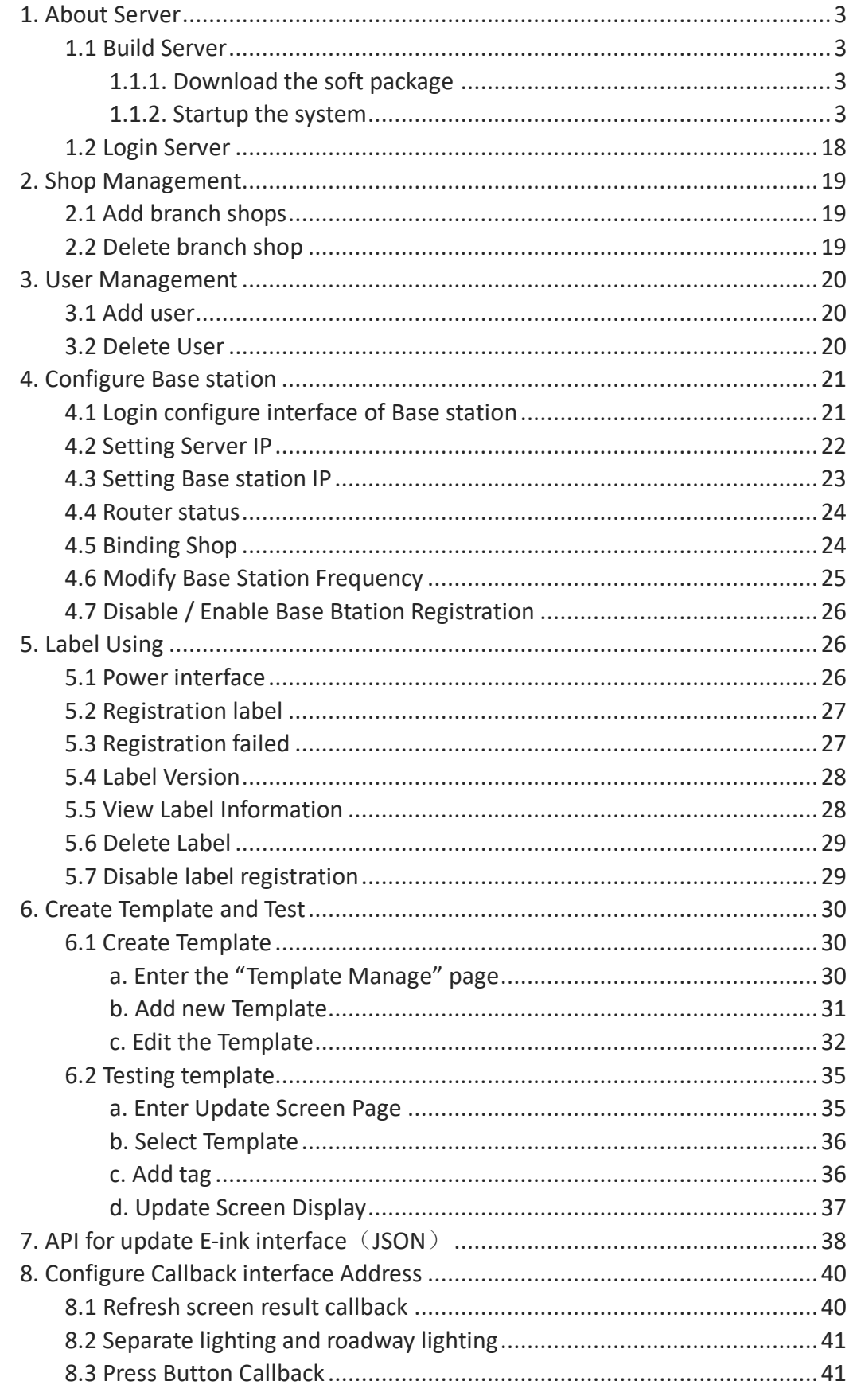

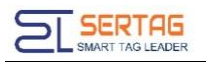

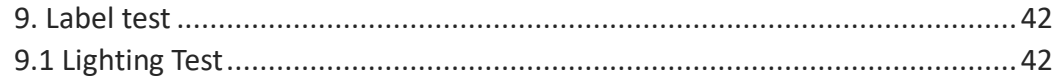

# <span id="page-3-0"></span>**1. About Server**

### <span id="page-3-1"></span>**1.1 Build Server**

If you are using a v1.4 base station with integrated service software, you do not need to install it locally. Just go t[o 1.2.](#page-18-0)

### <span id="page-3-2"></span>**1.1.1. Download the soft package**

You can use the package we provide, or downlocad by yourself through internet.

Windows 64bit:

mysql5.7:

```
http://47.106.109.236:8098/esls_new/mysql-installer-community-5.7.16.0.msi
```
JDK1.8:

http://47.106.109.236:8098/esls\_new/JDK\_1.8.0\_64bit.exe

Tomcat8.0:

http://47.106.109.236:8098/esls\_new/apache-tomcat-8.0.41.rar

navicat

http://47.106.109.236:8098/esls\_new/navicatformysql.zip

wms.war:

Please contact customer service to obtain the software.

### <span id="page-3-3"></span>**1.1.2. Startup the system**

### **1.1.2.1 Install JDK1.8**

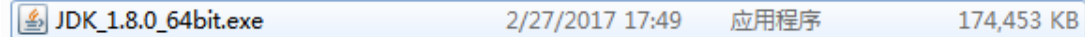

Install JDK1.8 and configure Java environment variables

Check if the configuration is successful:

Open DOS window, and run "java -version". If it is work, it will show as below.

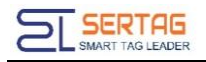

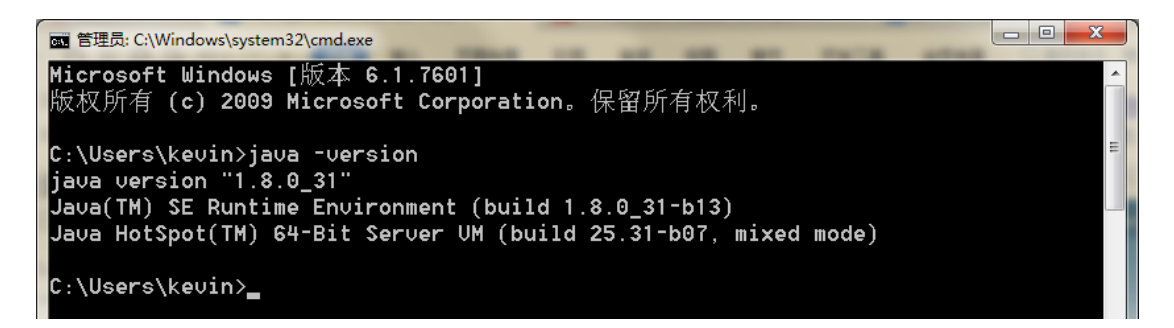

### 1.1.2.2 Install Mysql5.7

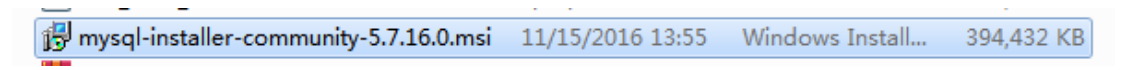

Install mysql5.7:

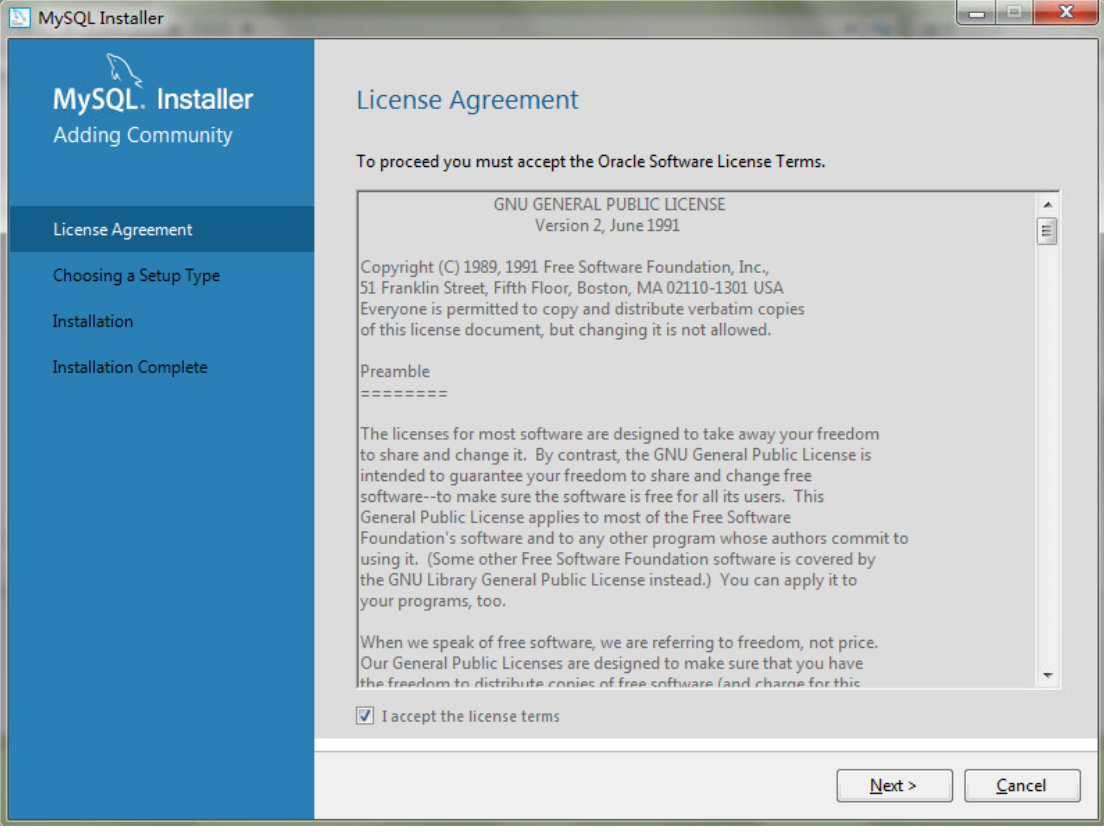

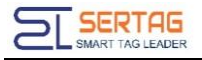

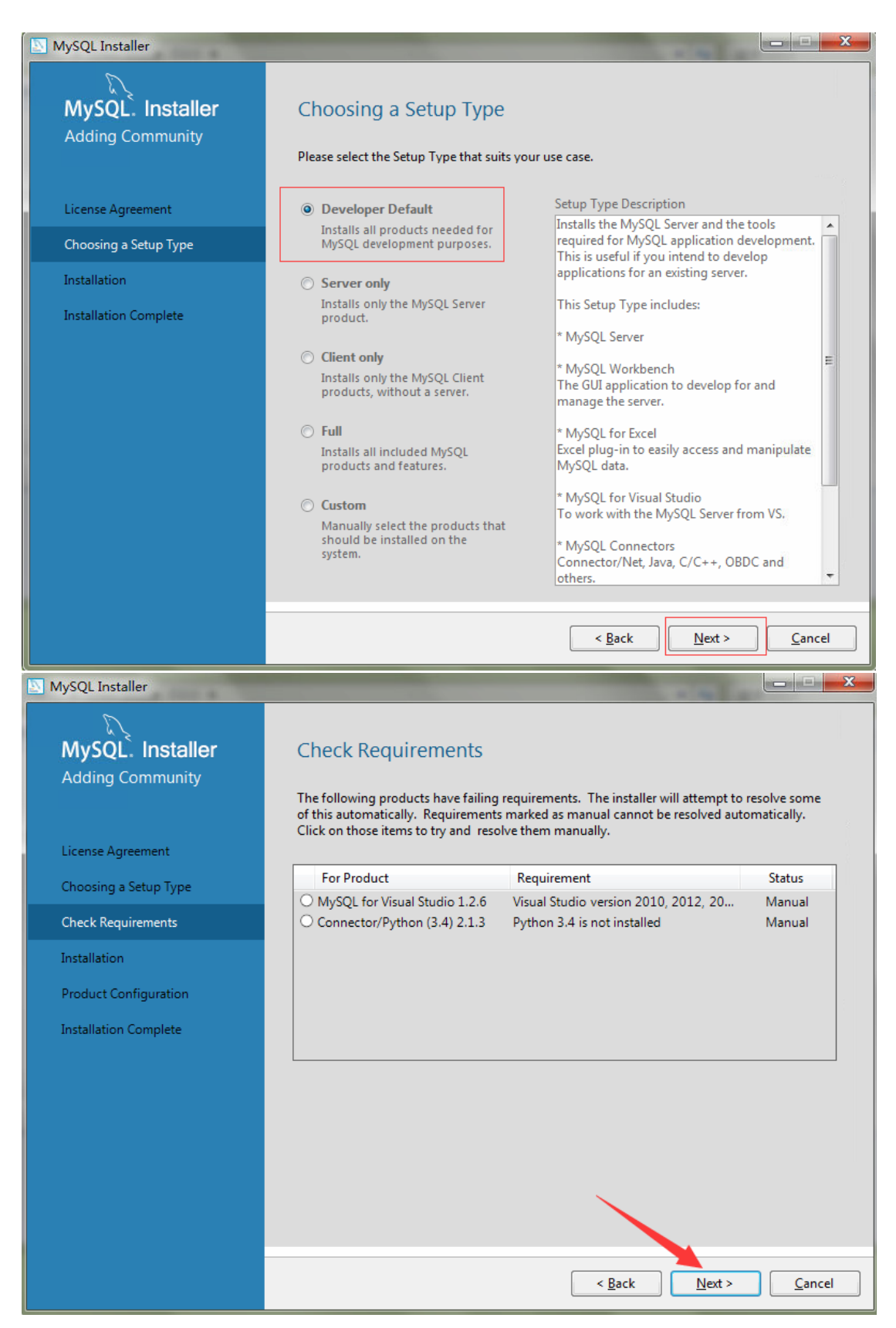

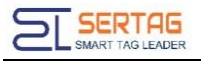

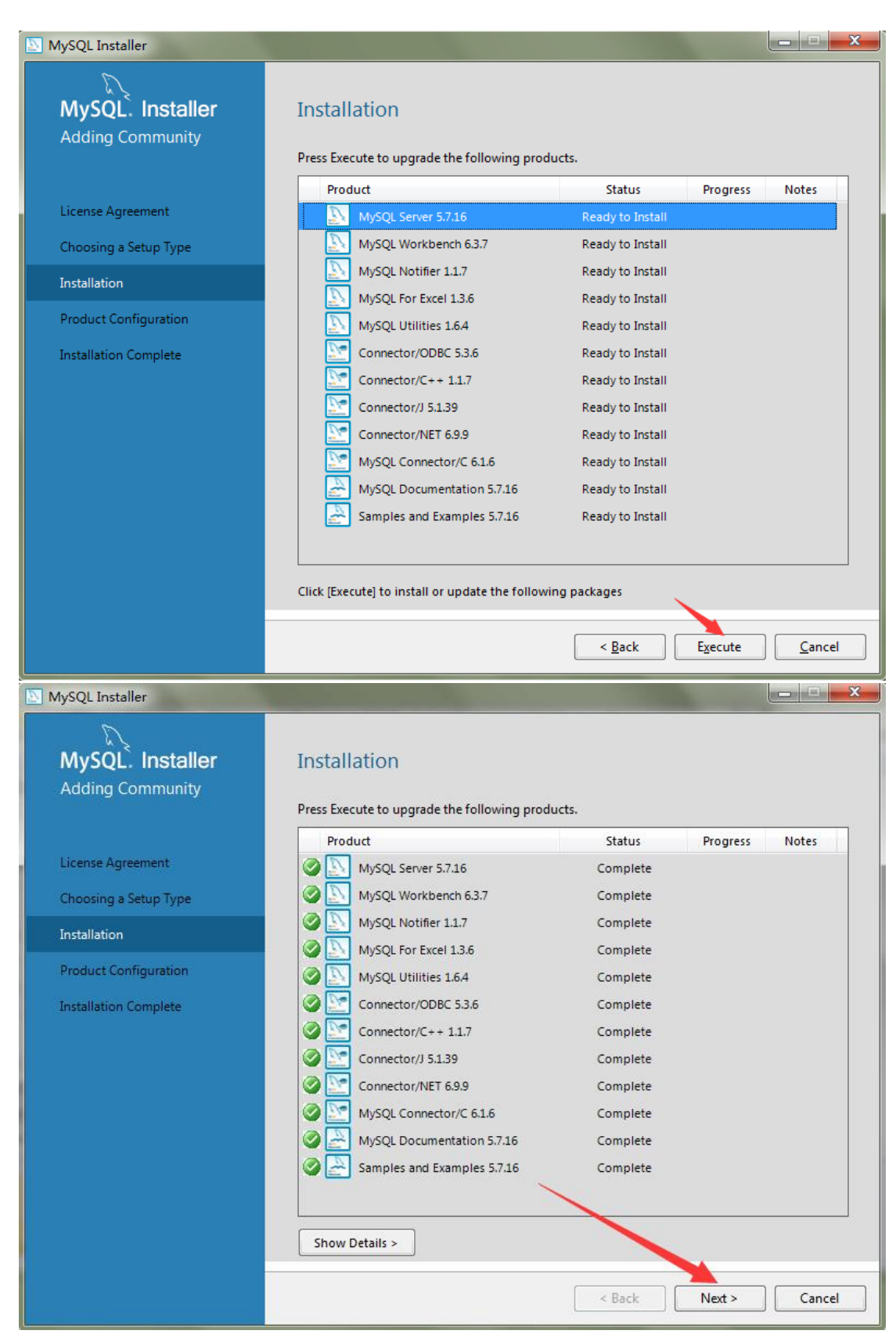

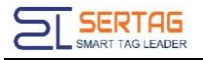

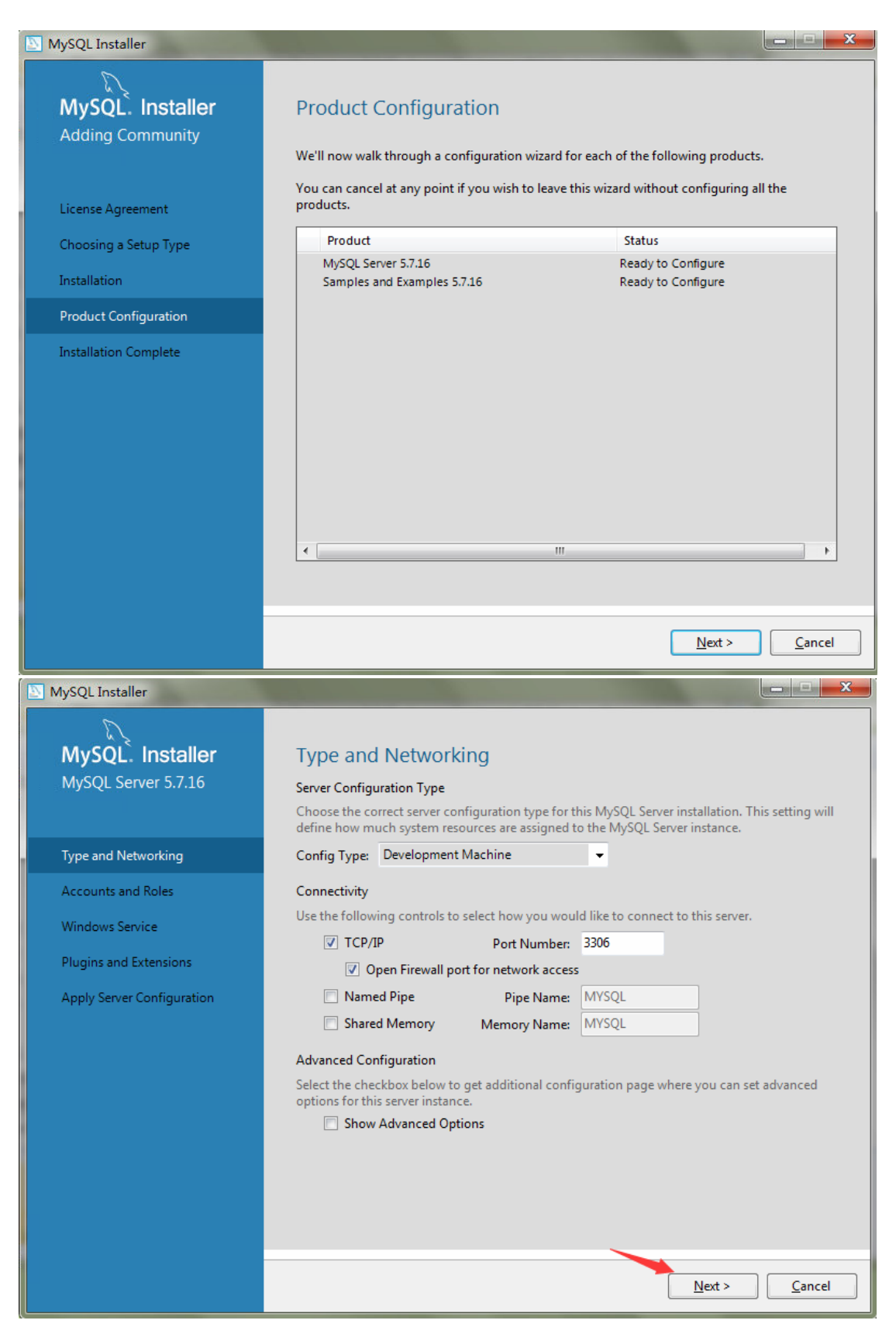

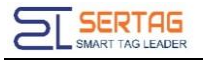

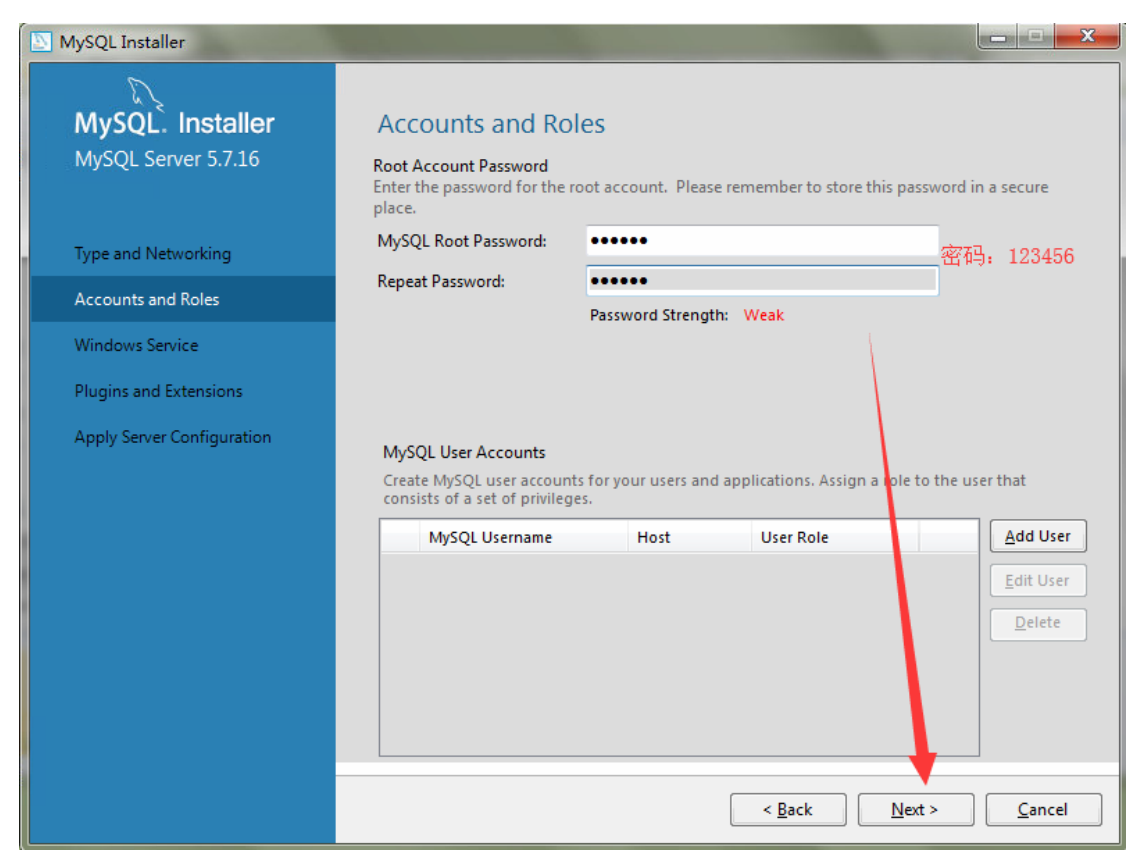

The default account for mysql in our war is root/123456

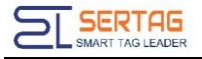

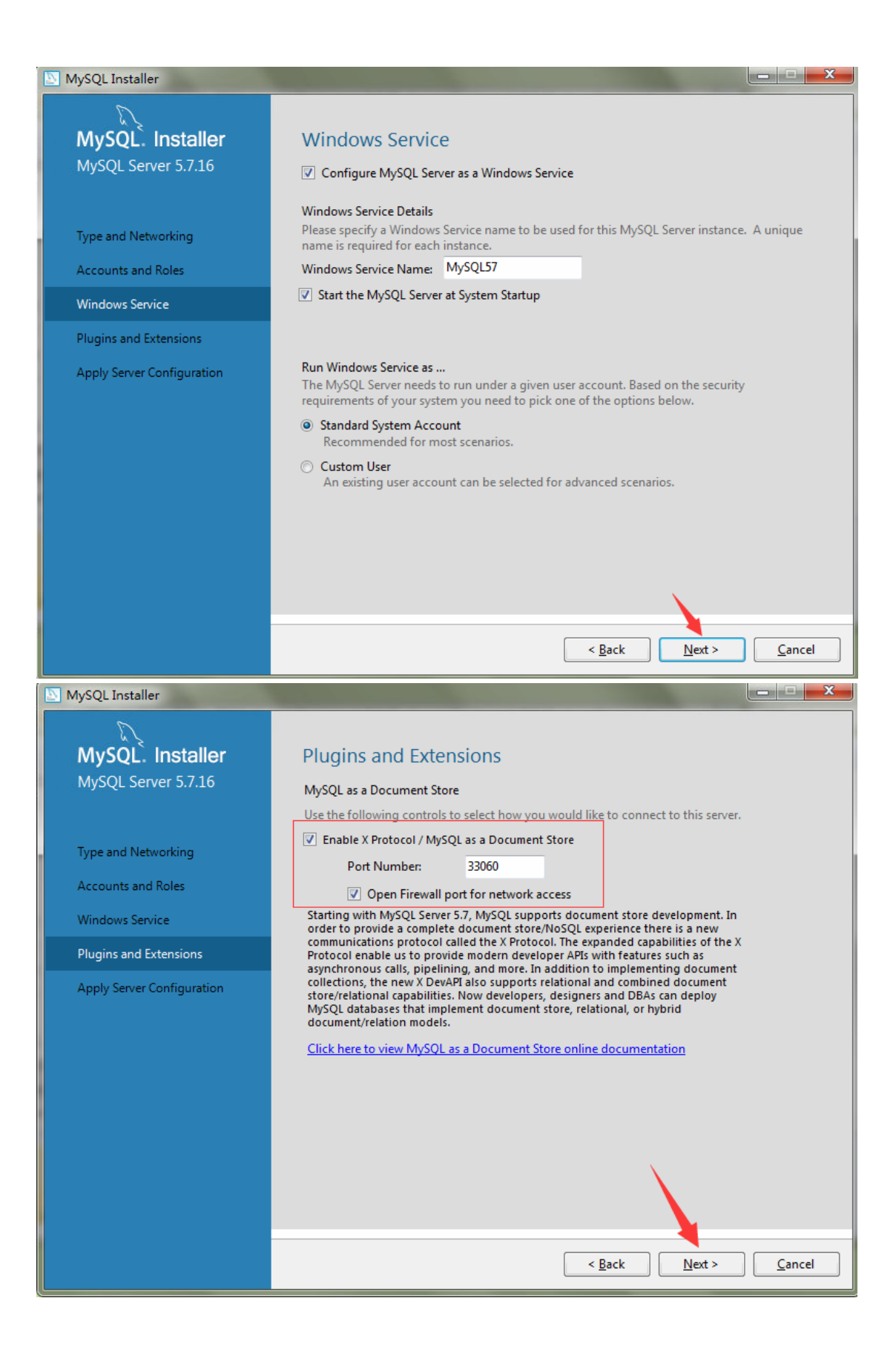

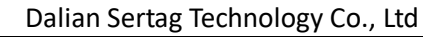

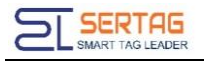

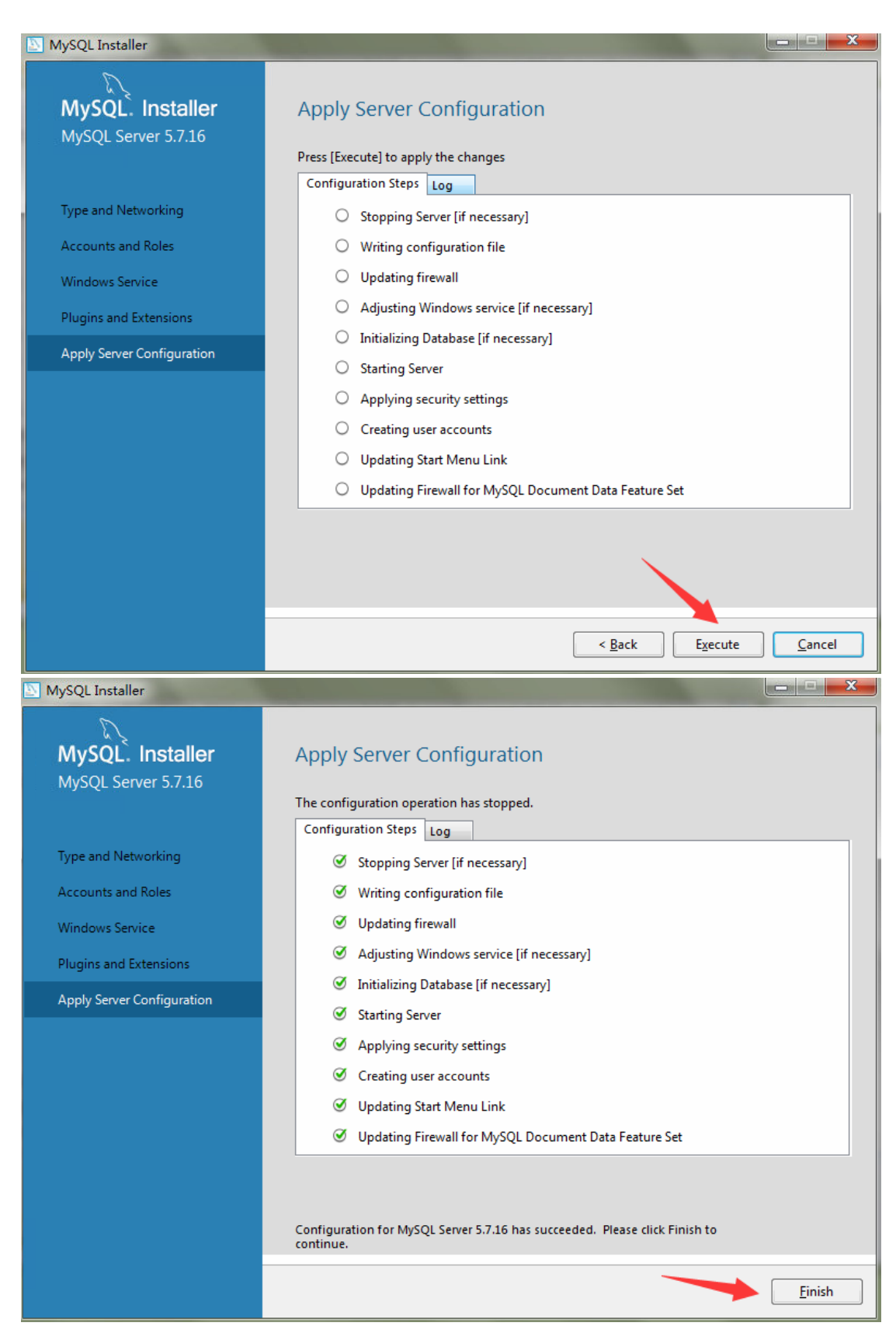

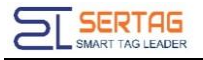

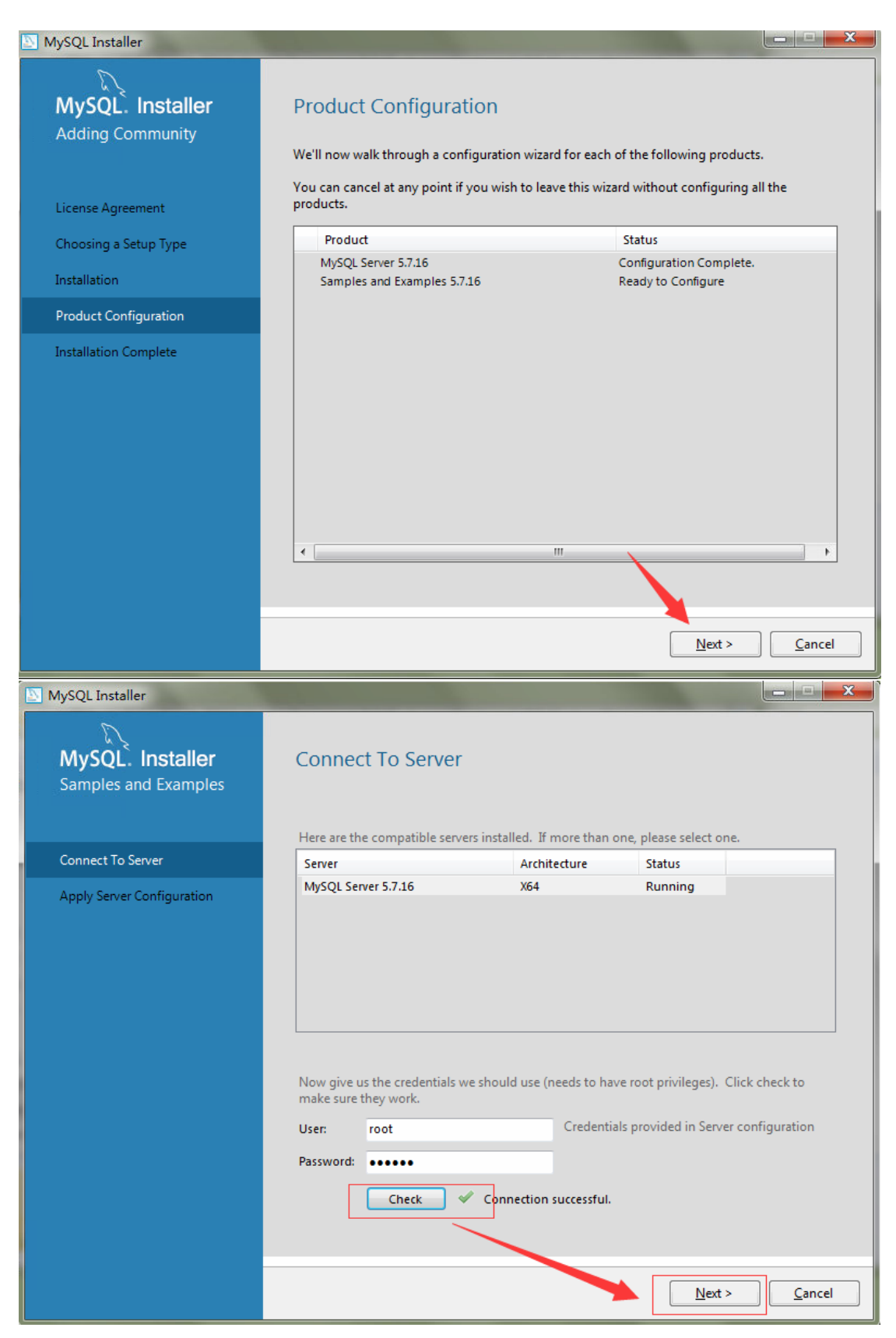

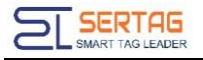

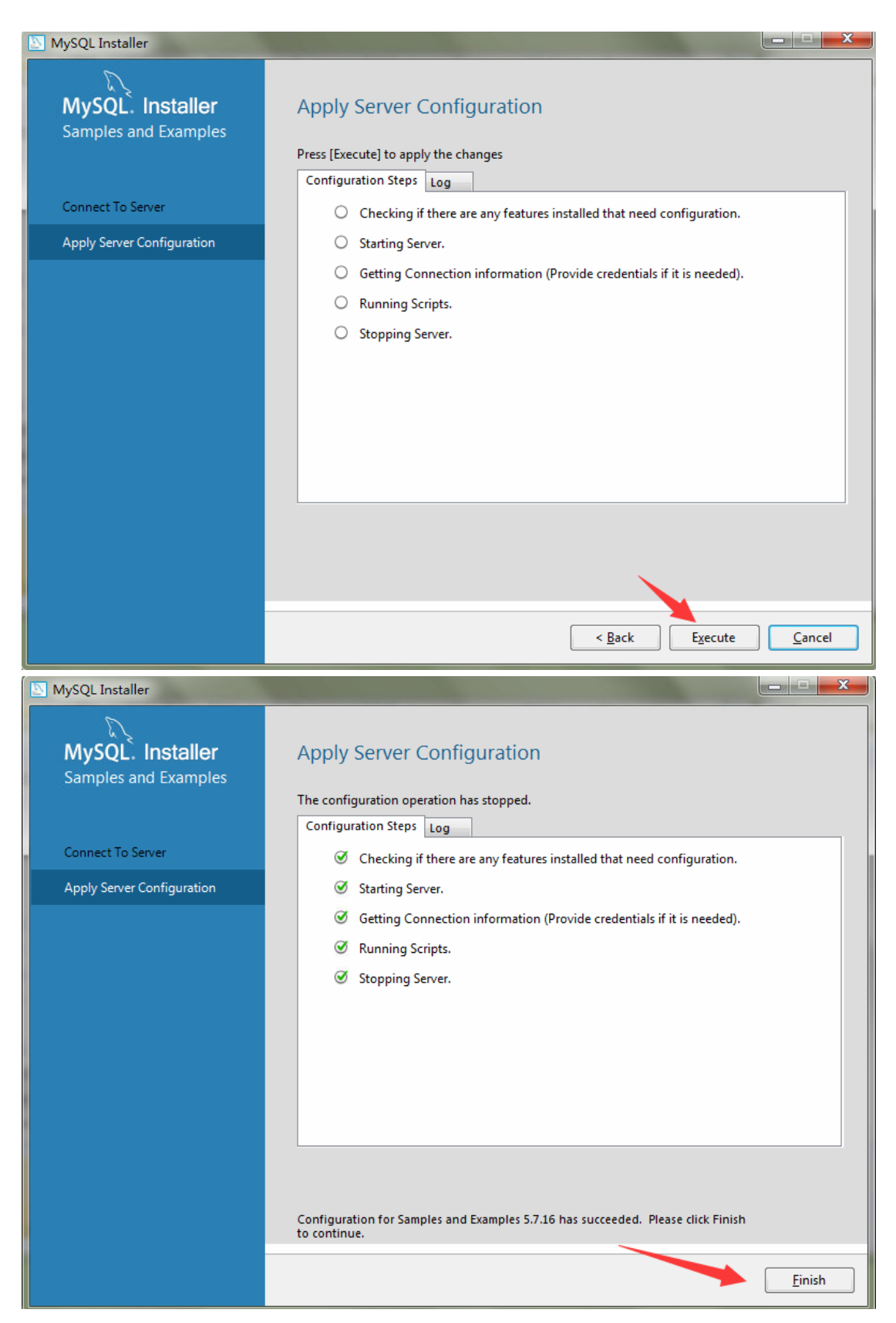

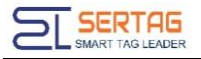

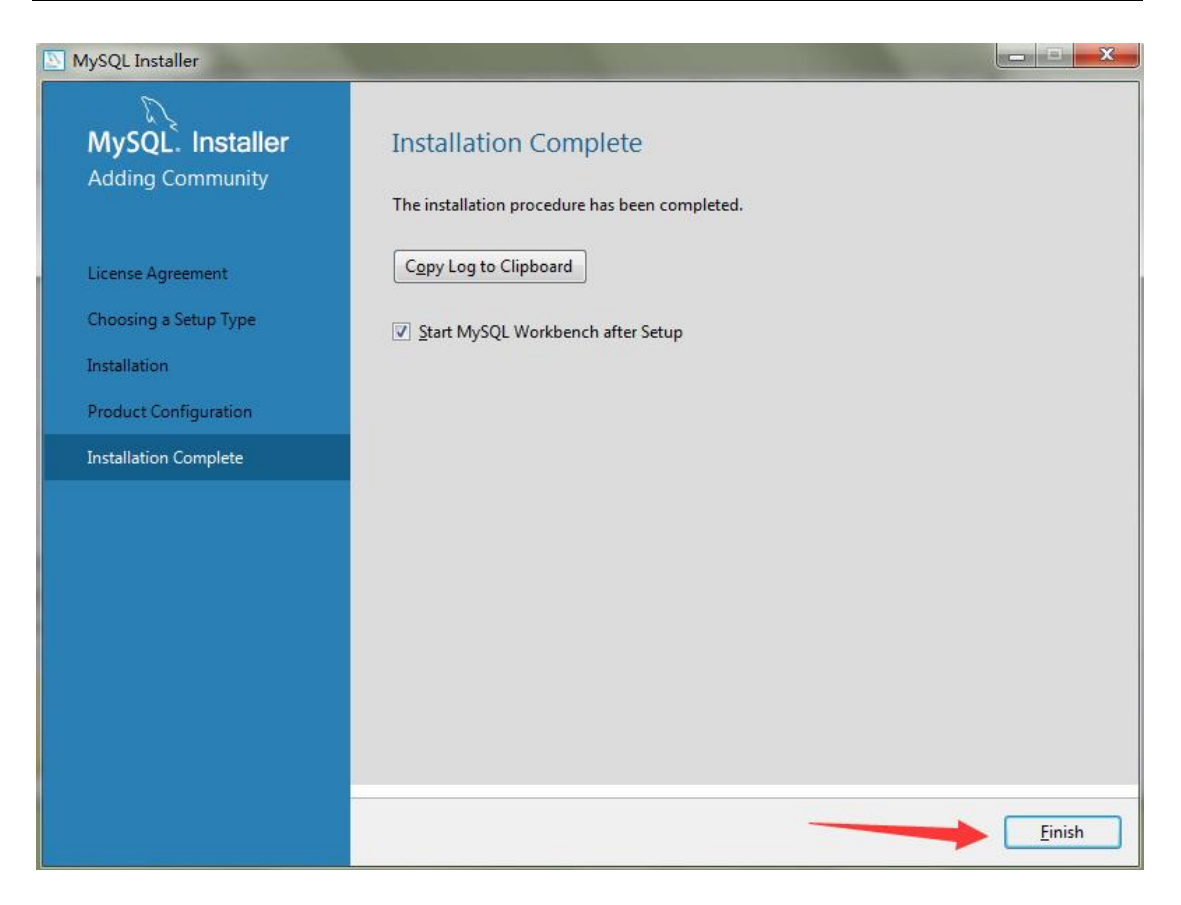

Use Navicat Create new database named "db\_wms" : Db name: db\_wms Character set: utf8mb4 -- UTF-8 Unicode Colate: utf8mb4\_bin

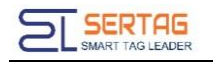

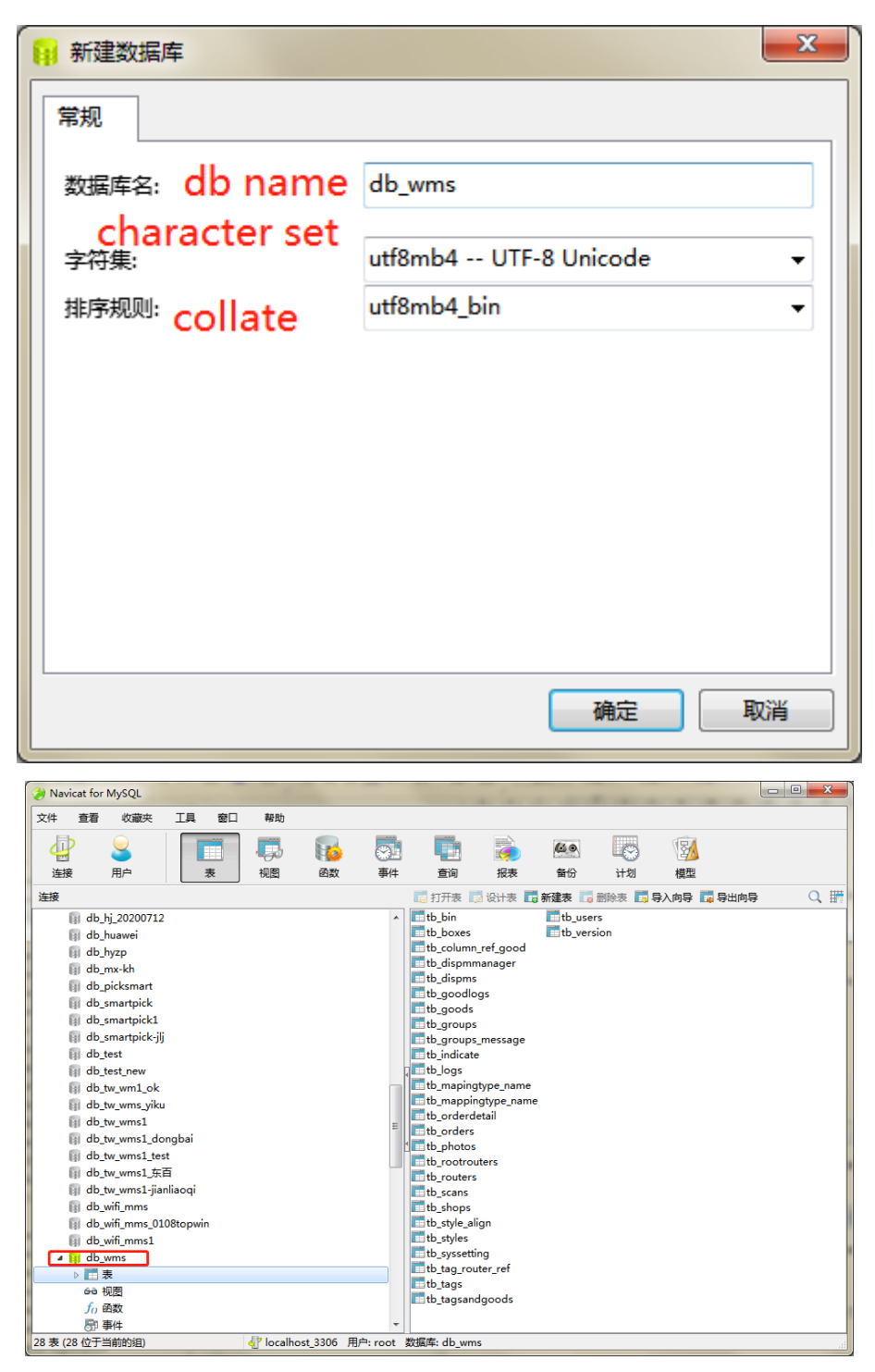

import the original database file "db\_wms.sql" we provide.

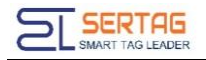

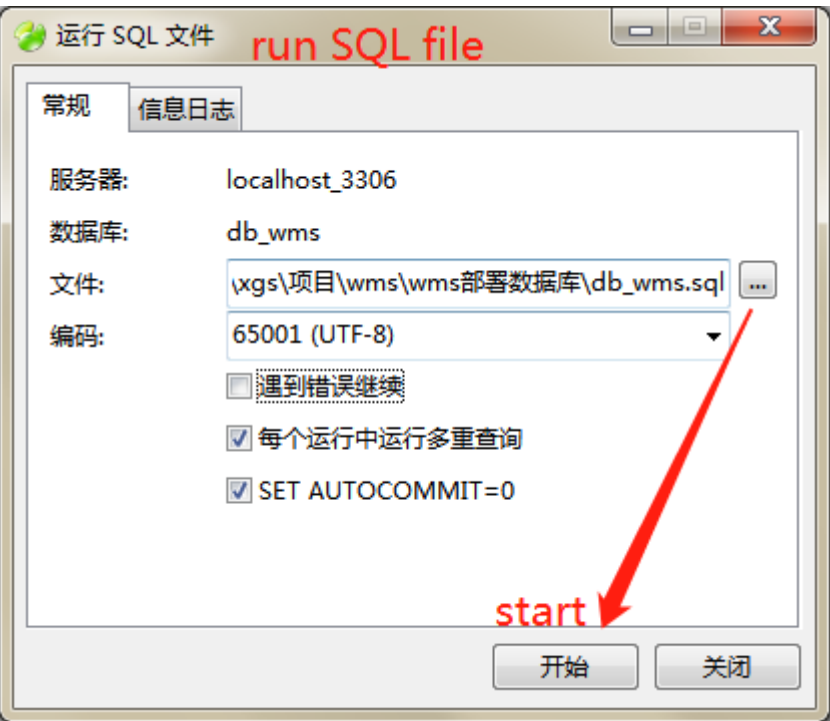

### **1.1.2.1. Deploy tomcat**

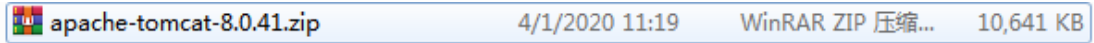

Just unzip the compressed package, and you can use it.

#### **1.1.2.4 statup the server**

Deploy wms.war and start Tomcat.

#### **a. Copy wms.war to dir: apache-tomcat-8.0.41\webapps**

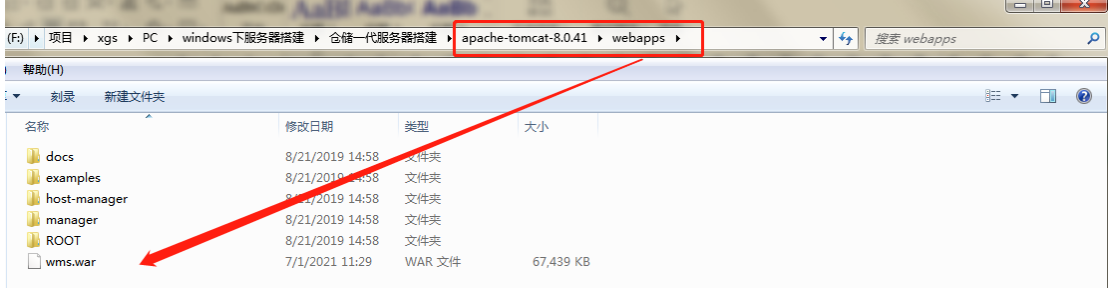

#### **b. Startup tomcat**

Double-click "startup.bat" to start

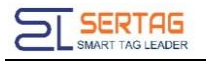

| f加卷 (F:) ▶ 项目 ▶ xgs ▶ PC ▶ windows下服务器搭建 ▶ 仓储一代服务器搭建 ▶ apache-tomcat-8.0.41 ▶ bjn |                 |                             |                        | $\frac{1}{2}$<br>搜索 bin |
|-----------------------------------------------------------------------------------|-----------------|-----------------------------|------------------------|-------------------------|
| [具(T) 帮助(H)                                                                       |                 |                             |                        |                         |
| 共享 ▼<br>新建文件夹<br>刻录                                                               |                 |                             |                        |                         |
| ∞<br>$\blacktriangle$<br>名称                                                       | 修改日期            | 类型                          |                        |                         |
| <b>COLLAPSION SERVICE</b><br>& catalina.bat                                       | aparparan coma  |                             | تبدد عات               |                         |
| atalina.sh                                                                        | 1/19/2017 00:21 | <b>Windows 批型</b>           | <b>15 KB</b>           |                         |
| catalina-tasks.xml                                                                | 1/19/2017 00:21 | SH 文件                       | <b>22 KB</b><br>$2$ KB |                         |
|                                                                                   | 1/19/2017 00:21 | XML文档<br>xecutable Jar File |                        |                         |
| commons-daemon.jar<br>圃                                                           | 1/19/2017 00:21 |                             | <b>24 KB</b>           |                         |
| commons-daemon-native.tar.qz                                                      | 1/19/2017 00:21 | WinRAR 压缩文                  | 201 KB                 |                         |
| configtest.bat                                                                    | 1/19/2017 0.21  | Windows 批处理                 | $2$ KB                 |                         |
| configtest.sh                                                                     | 1/19/20 1 00:21 | SH 文件                       | $2$ KB                 |                         |
| daemon.sh                                                                         | 1/1 /2017 00:21 | SH 文件                       | 8 KB                   |                         |
| digest.bat                                                                        | 1/19/2017 00:21 | Windows 批处理                 | 3 KB                   |                         |
| digest.sh                                                                         | 1/19/2017 00:21 | SH 文件                       | $2$ KB                 |                         |
| Service.bat                                                                       | 1/19/2017 00:21 | Windows 批处理                 | 7 KB                   |                         |
| Setclasspath.bat<br>Ξ                                                             | 1/19/2017 00:21 | Windows 批处理                 | 4 KB                   |                         |
| setclasspath.sh                                                                   | 1/19/2017 00:21 | SH 文件                       | 4 KB                   |                         |
| shutdown.bat                                                                      | 1/19/2017 00:21 | Windows 批处理                 | $2$ KB                 |                         |
| shutdown.sh                                                                       | 1/19/2017 00:21 | SH 文件                       | 2 KB                   |                         |
| startup.bat                                                                       | 1/19/2017 00:21 | Windows 批处理                 | $2$ KB                 |                         |
| Startup.sh                                                                        | 1/19/2017 00:21 | SH 文件                       | 2 KB                   |                         |
| <sup>®</sup> tcnative-1.dll                                                       | 1/19/2017 00:21 | 应用程序扩展                      | 2,056 KB               |                         |
| tomcat8.exe                                                                       | 1/19/2017 00:21 | 应用程序                        | 108 KB                 |                         |
| tomcat8w.exe                                                                      | 1/19/2017 00:21 | 应用程序                        | <b>108 KB</b>          |                         |
| tomcat-juli.jar                                                                   | 1/19/2017 00:21 | Executable Jar File         | <b>40 KB</b>           |                         |
| tomcat-native.tar.gz                                                              | 1/19/2017 00:21 | WinRAR 压缩文                  | 383 KB                 |                         |
| tool-wrapper.bat                                                                  | 1/19/2017 00:21 | Windows 批处理                 | 4 KB                   |                         |
| tool-wrapper.sh                                                                   | 1/19/2017 00:21 | SH 文件                       | 5 KB                   |                         |
| <b>Wersion.bat</b>                                                                | 1/19/2017 00:21 | Windows 批处理                 | $2$ KB                 |                         |
| <b>S</b> version.sh<br>$\overline{\phantom{a}}$                                   | 1/19/2017 00:21 | SH 文件                       | 2 KB                   |                         |

When tomcat starts successfully, it will show as below:

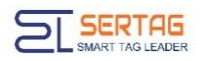

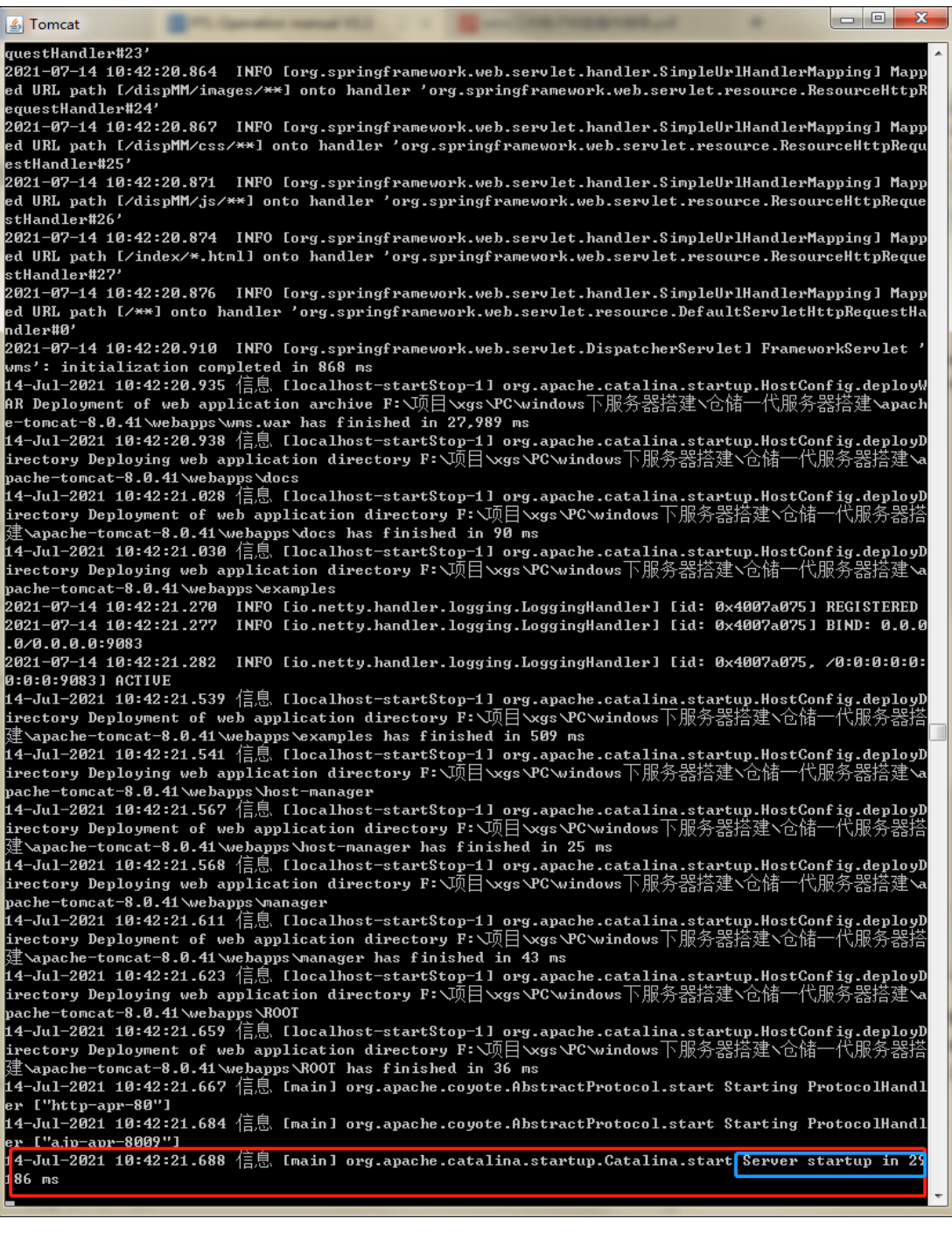

And then you can login the server system.

### **c. Config mysql account**

If you want modify the default mysql account of wms, you can config the file: apache-tomcat-8.0.41\webapps\wms\WEB-INF\classes\persistence-mysql.propertie

s

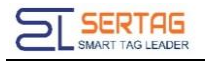

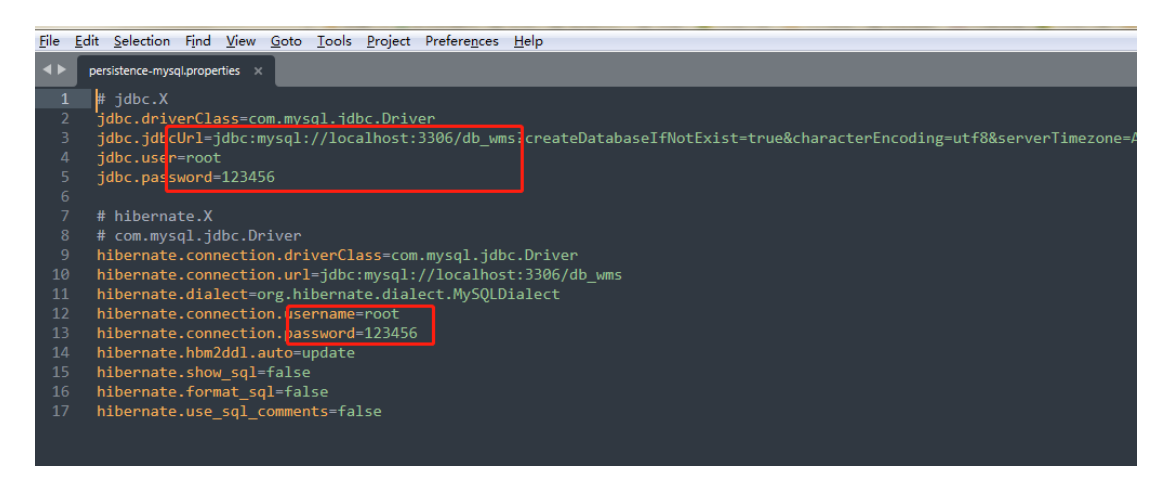

The file will appear after you start it once. After modification, you need to restart tomcat to take effect.

### <span id="page-18-0"></span>**1.2 Login Server**

Assuming that the IP address of the server is 192.168.1.167 and the Tomcat port number is 80, the login address of the server is:

```
192.168.1.167/wms or 192.168.1.167:80/wms
```
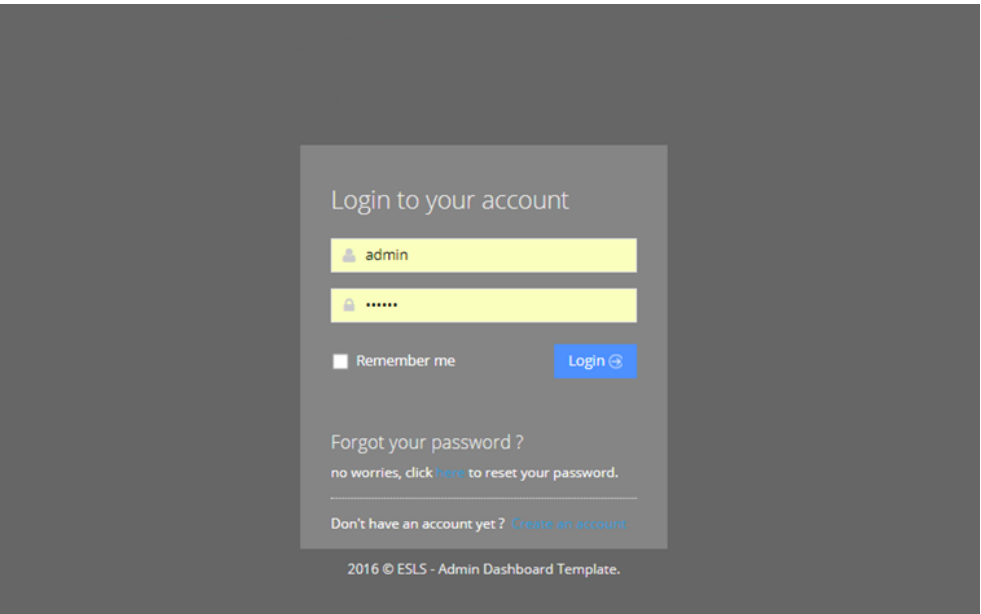

Type in username and password to login the system.

Default acount: admin/123456

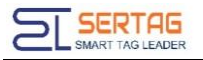

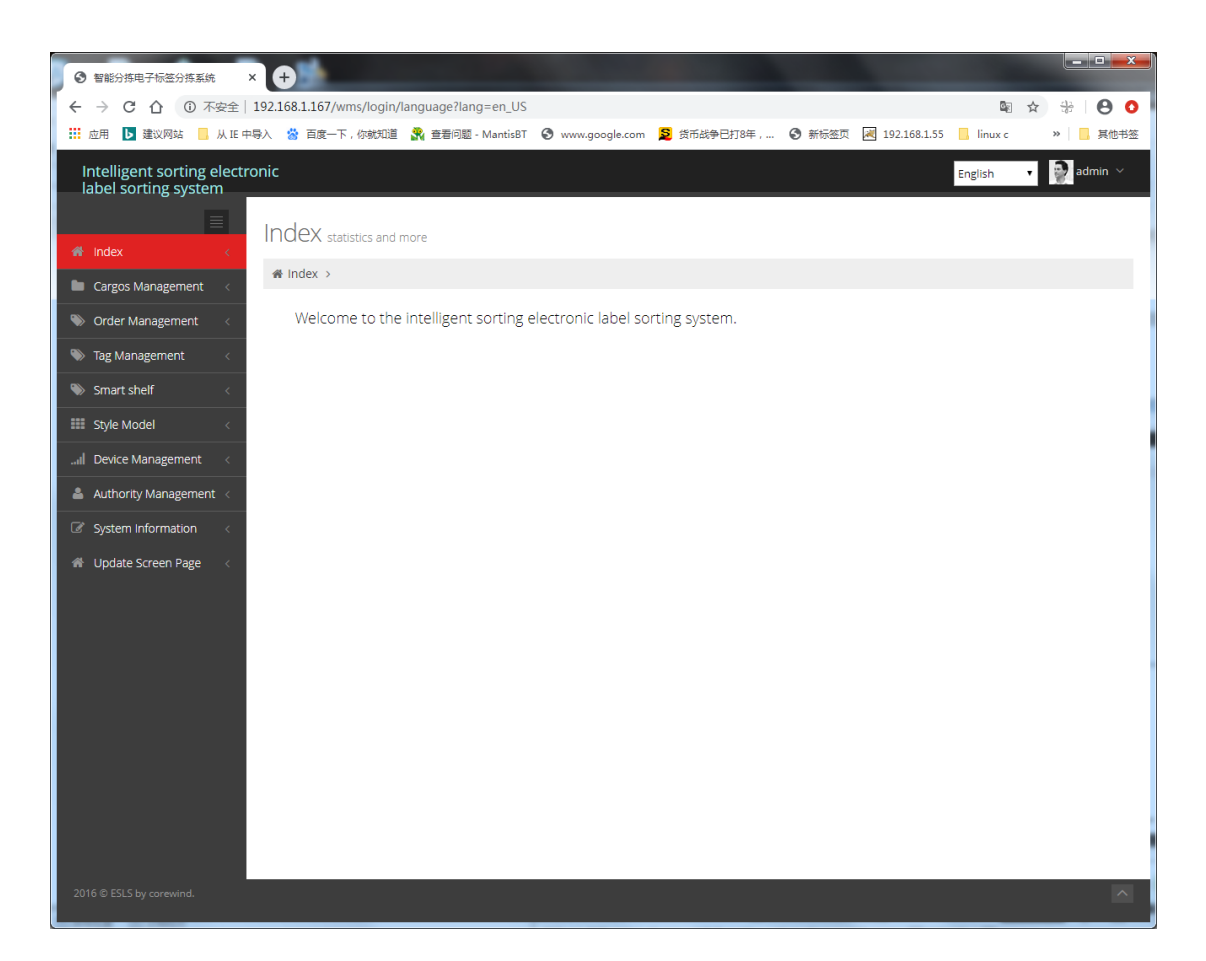

# <span id="page-19-0"></span>**2. Shop Management**

# <span id="page-19-1"></span>**2.1 Add branch shops**

Enter authority management > shop management and click add:

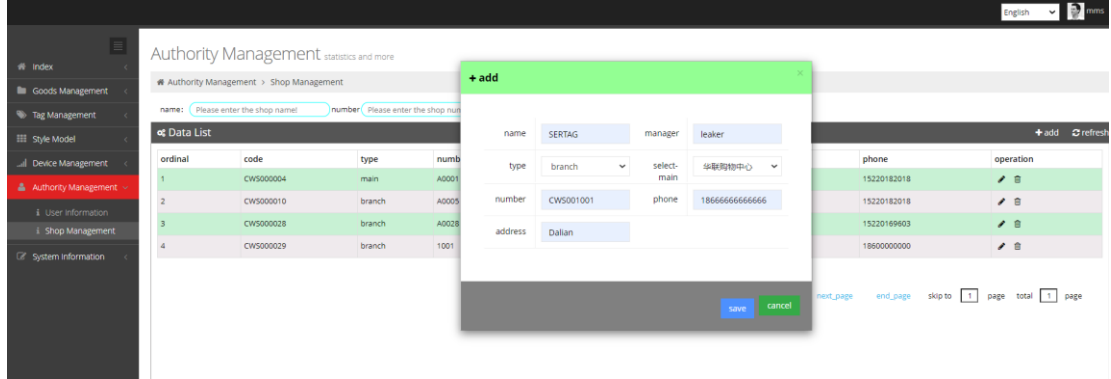

# <span id="page-19-2"></span>**2.2 Delete branch shop**

The shop can be deleted only the store does not bind users and base stations

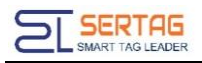

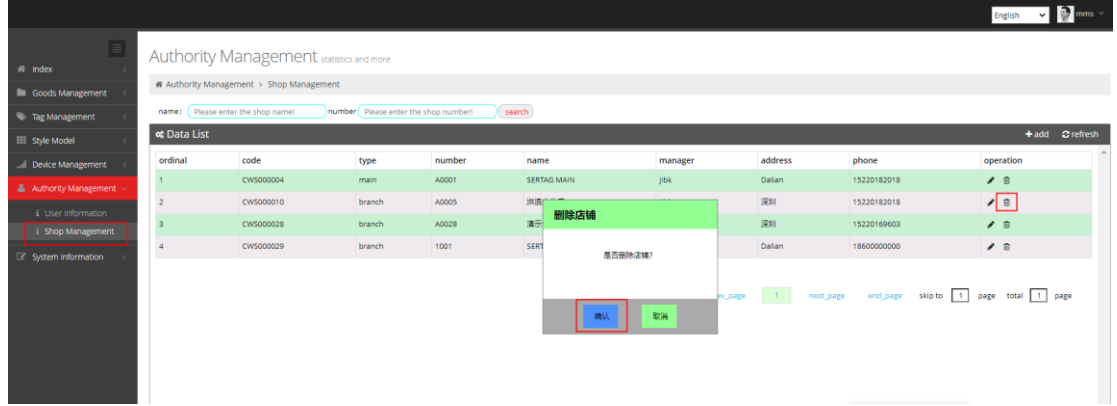

# <span id="page-20-0"></span>**3. User Management**

### <span id="page-20-1"></span>**3.1 Add user**

Enter authority management > user information, click add, fill in user information and select user authority and shop:

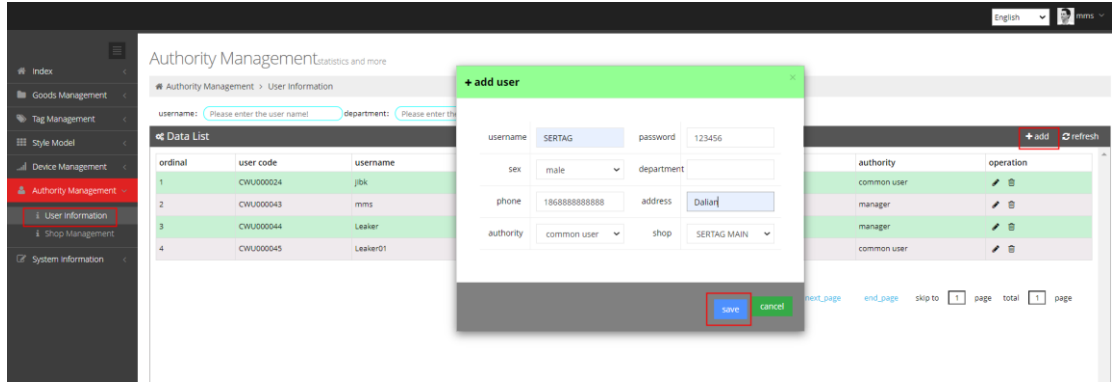

# <span id="page-20-2"></span>**3.2 Delete User**

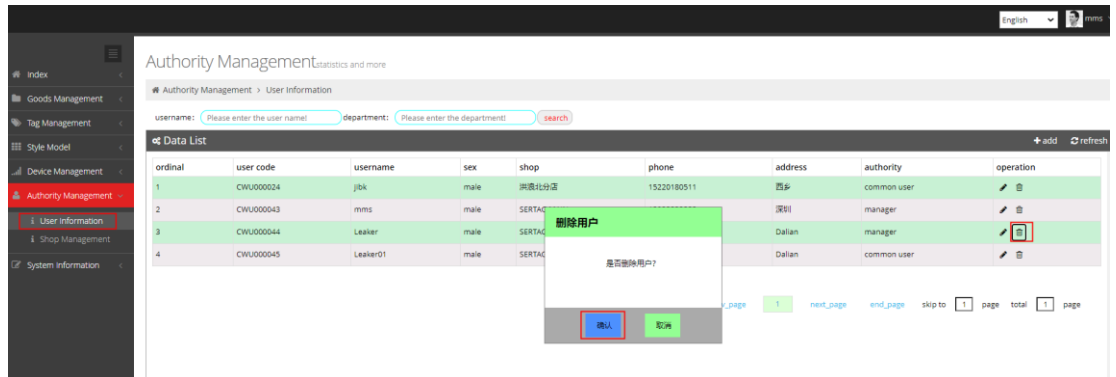

# <span id="page-21-0"></span>**4. Configure Base station**

Prepare a computer with a network segment of 192.168.1. X (IP cannot be 192.168.1.200), and connect the base station and computer with network cable. You can also login base station with hotspot. The WiFi name is "eslwifi2", and the password is 123456789. In the case of WiFi login, the address of the login system is 10.254.117.1:8080.

## <span id="page-21-1"></span>**4.1 Login configure interface of Base station**

### **4.1.1 Router V1.2**

Browser login: 192.168.1.200 (base station factory default IP)

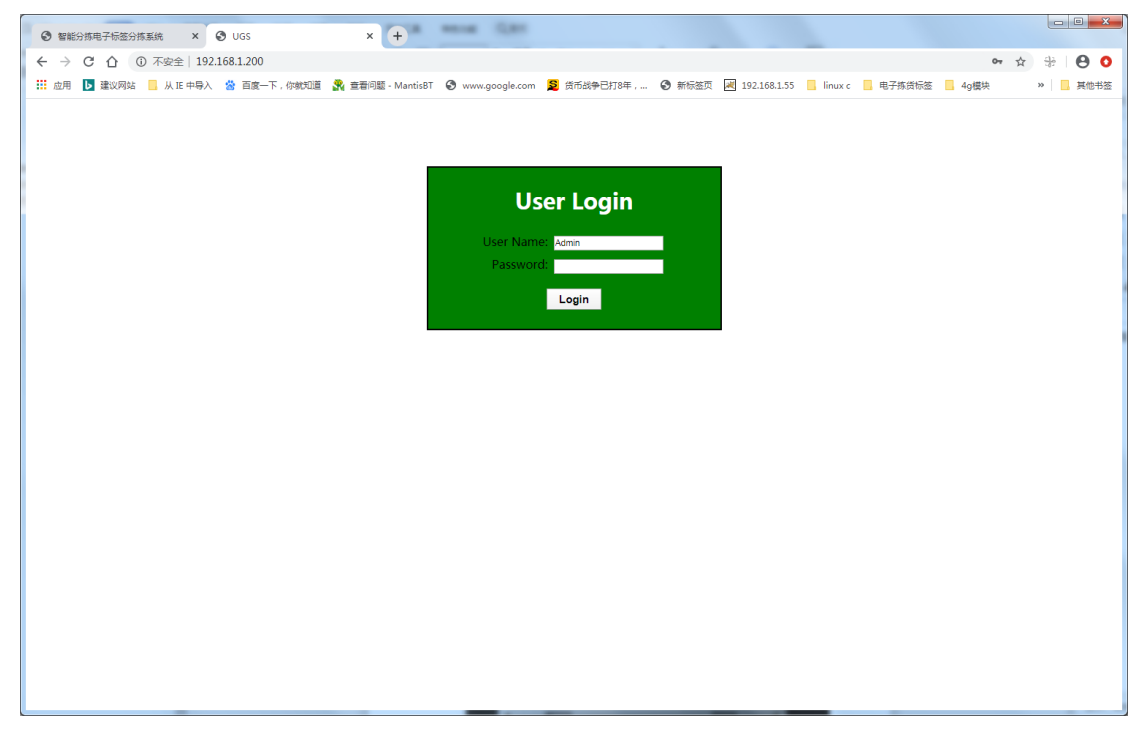

UserName: Admin

Password: 7834

### **4.1.2 Router V1.4**

Browser login: 192.168.1.200:8080 (base station factory default IP), You can also connect to the hotspot login base station. The WiFi name is "eslwifi2", and the password is 123456789. In the case of WiFi login, the address of the login system is 10.254.117.1:8080

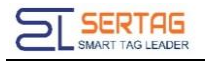

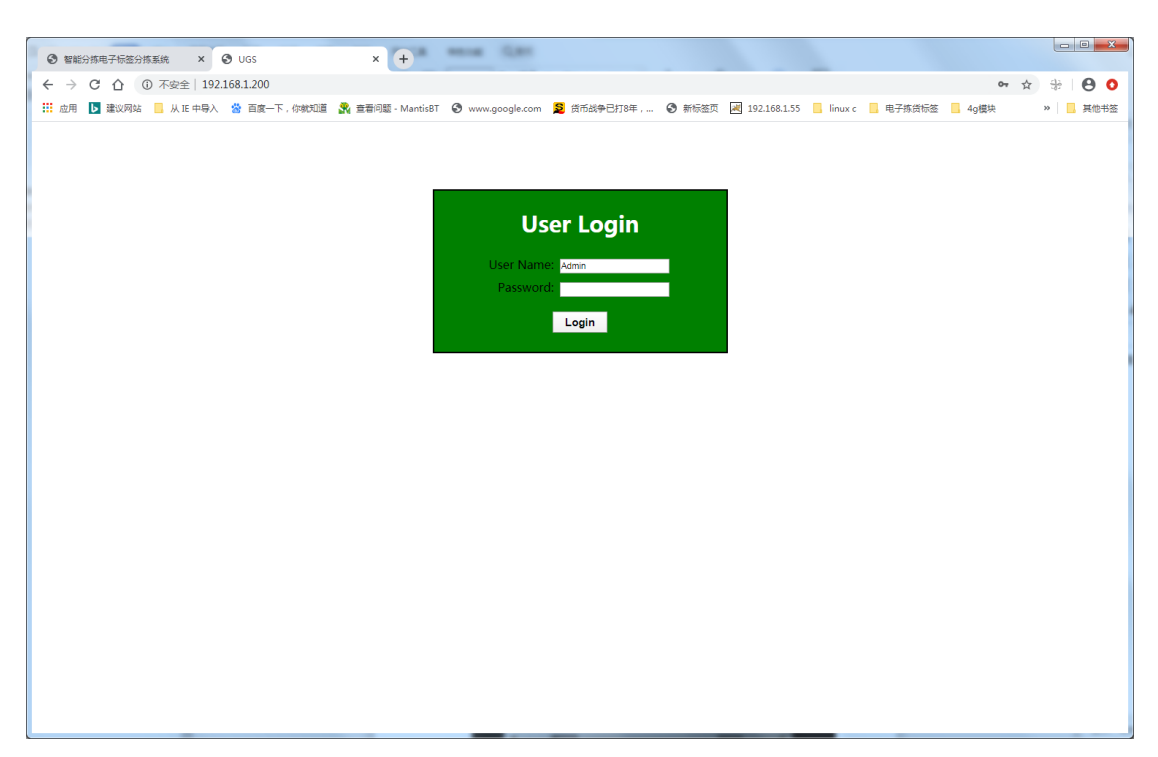

UserName: Admin

Password: 7834

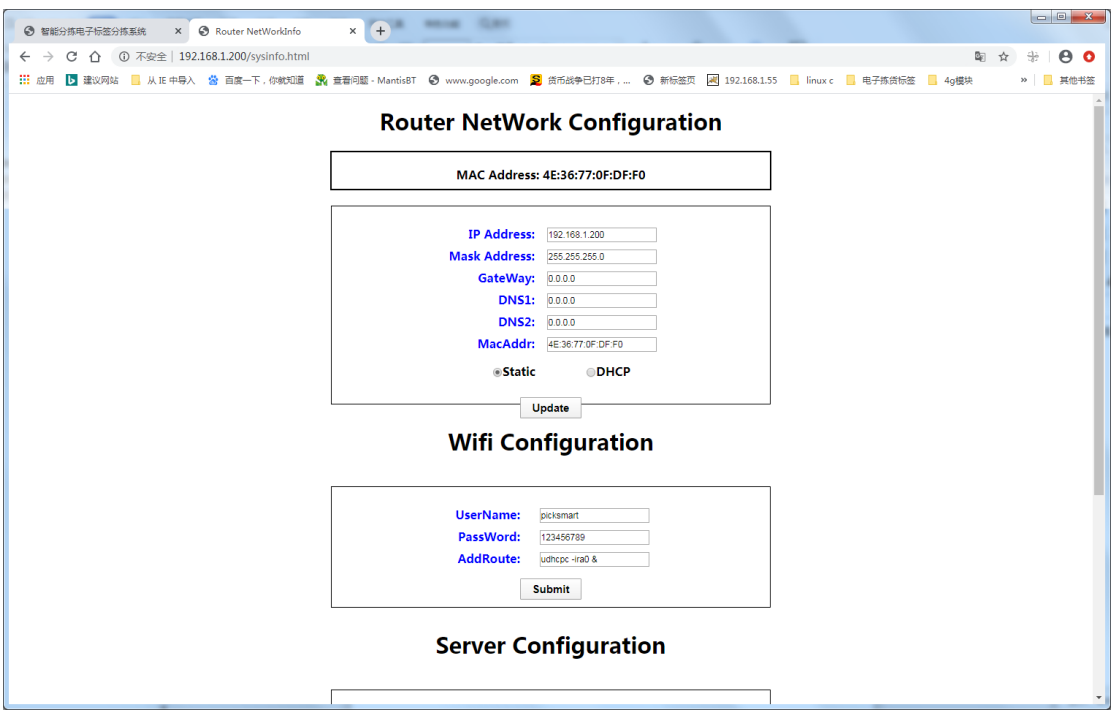

### <span id="page-22-0"></span>**4.2 Setting Server IP**

Get option Server Configuration, modify server IP to server IP: 192.168.1.167

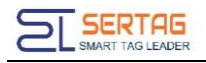

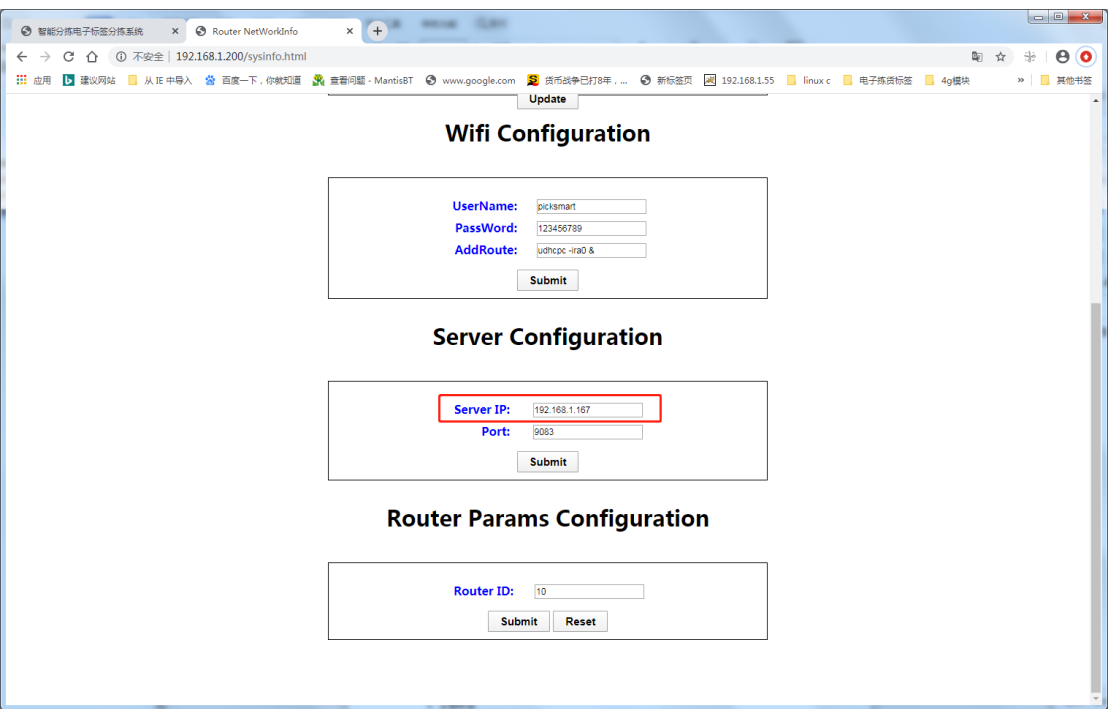

Click Submit to save it, Restart to take effect it.

Pick\_Router\_V1.4, Server IP is 127.0.0.1.

# <span id="page-23-0"></span>**4.3 Setting Base station IP**

Modify the base station IP as needed:

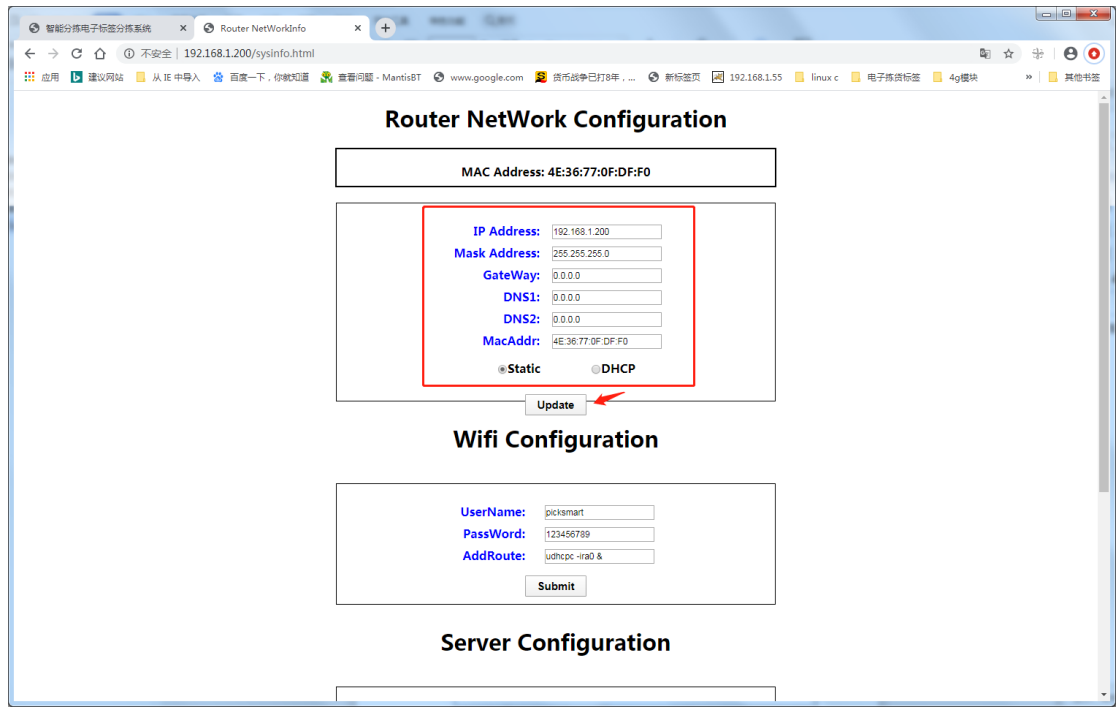

After setting, click Update to save (after saving, the interface will refresh to the current IP and restart), and the restart will take effect;

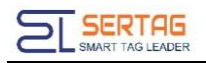

## <span id="page-24-0"></span>**4.4 Router status**

On the front of the base station, it is indicating that the base station has successfully connected to the server if the second light flashes, and the third light is always on. Only in this way can follow-up operations be carried out. You can also login base station with the hotspot. The WiFi name is "eslwifi2", and the password is 123456789. In this case, the login address is 10.254.117.1/wms, and the user name is admin and password is 123456,The system will display that the base station is online.

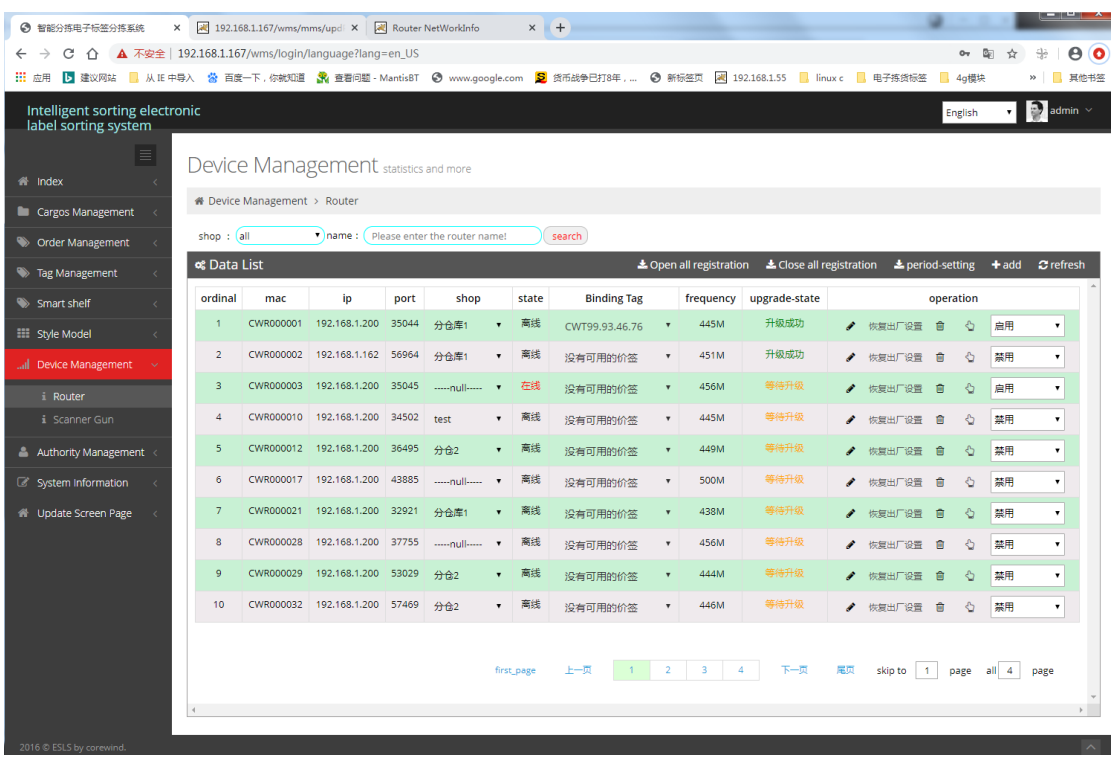

### <span id="page-24-1"></span>**4.5 Binding Shop**

Select the shop to be bind to the base station:

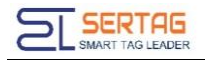

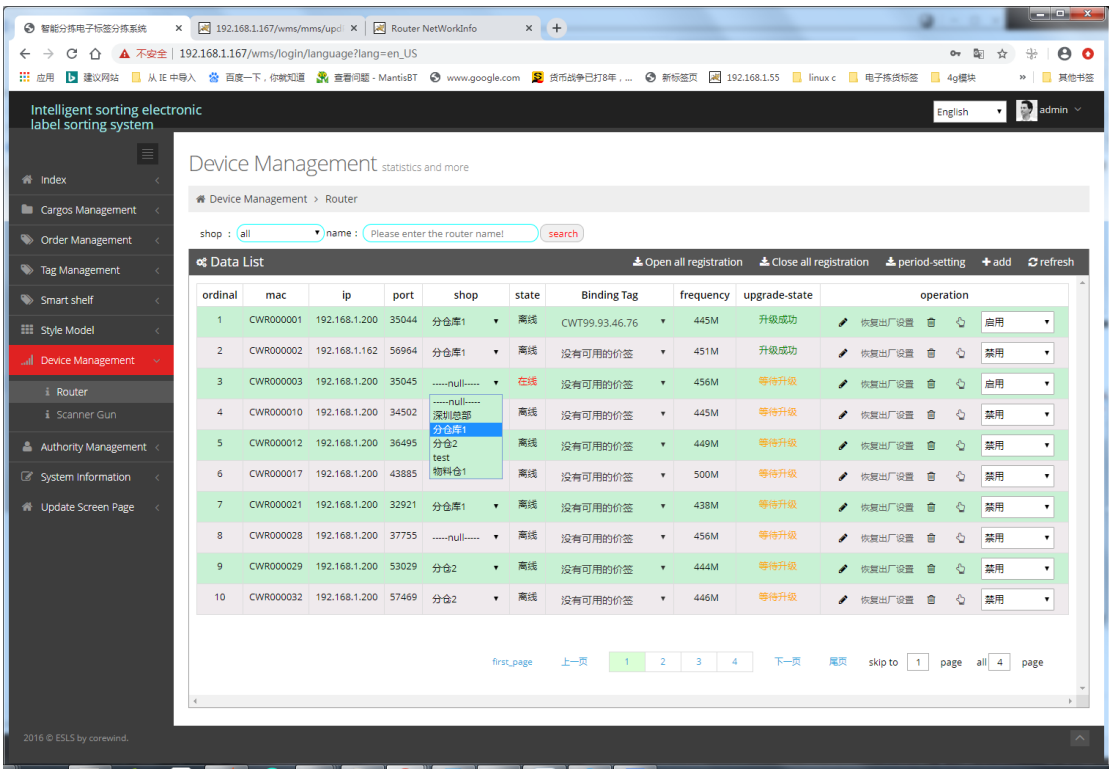

### <span id="page-25-0"></span>**4.6 Modify Base Station Frequency**

Base station frequency range: 434  $\sim$  464, other values are not available. After modification, click the blank space to prompt whether saving is successful or failed. After saving, restart the base station to take effect

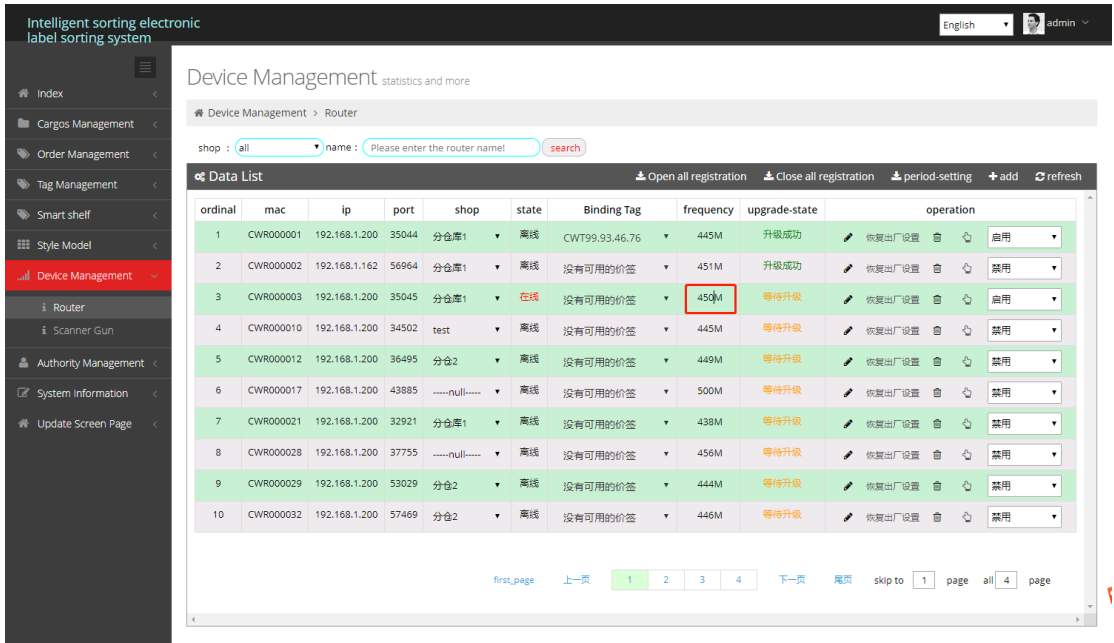

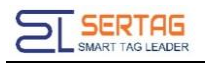

### <span id="page-26-0"></span>**4.7 Disable / Enable Base Btation Registration**

Click Open all registration or close all Registration button to turn on or off the registration label function of all base stations;

Click the disable button behind a single base station to disable the registration label function of a base station.

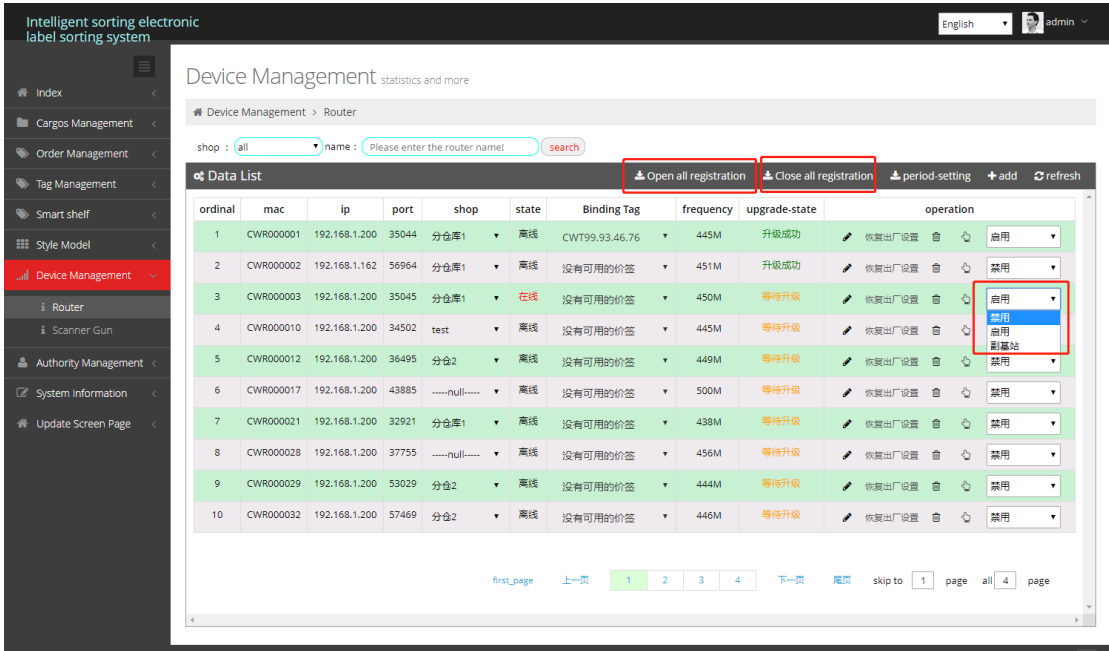

# <span id="page-26-1"></span>**5. Label Using**

### <span id="page-26-2"></span>**5.1 Power interface**

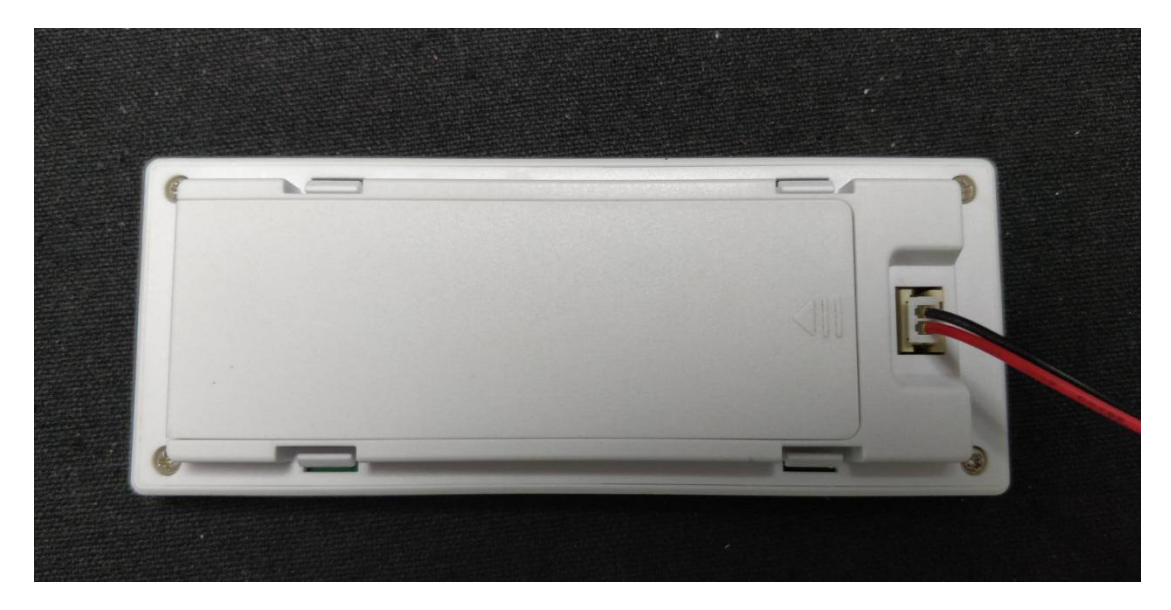

### <span id="page-27-0"></span>**5.2 Registration label**

PTL-V3(battery power supply):

right button+left-bottom button

PTL-V3(external power supply):

Press left-middle button three times

PTL-V10:

Hold the magnet close to the right side of tag to trigger registration, and when the green light turns red, registration is successful.

The label changes from flashing green to red, indicating successful registration. The label screen will display as follows:

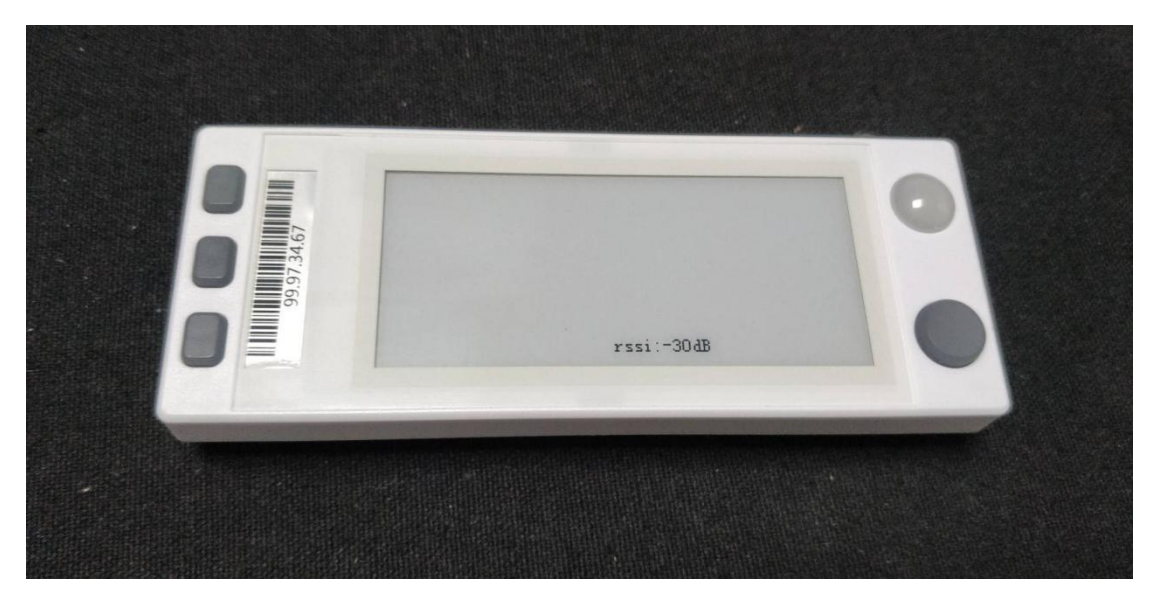

rssi:-xxdB, xx greater than 0, the smaller the xx, the stronger the signal; it is recommended to use the label with the signal strength of rssi:-70dB

# <span id="page-27-1"></span>**5.3 Registration failed**

rssi: 0dB, indicates that the label registration failed:

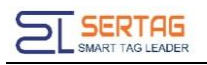

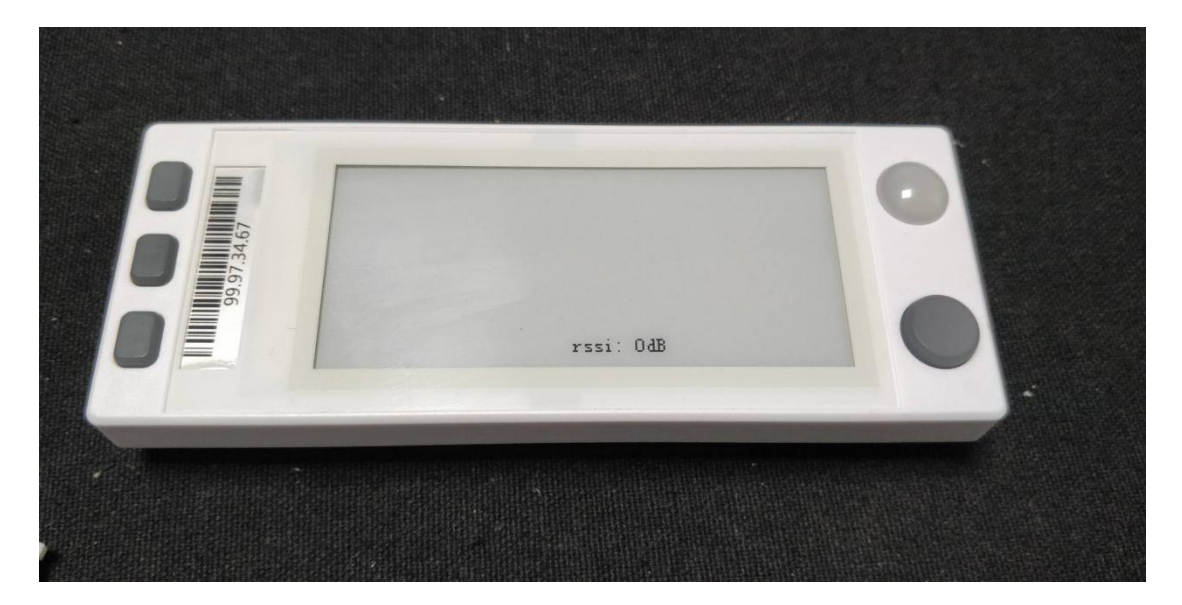

After the tag is registered successfully, it can be accessed to the client system normally.

# <span id="page-28-0"></span>**5.4 Label Version**

Press the label combination key: press the button in the lower corner and the button in the upper left corner. After the success, the screen will display the basic parameters of the label.

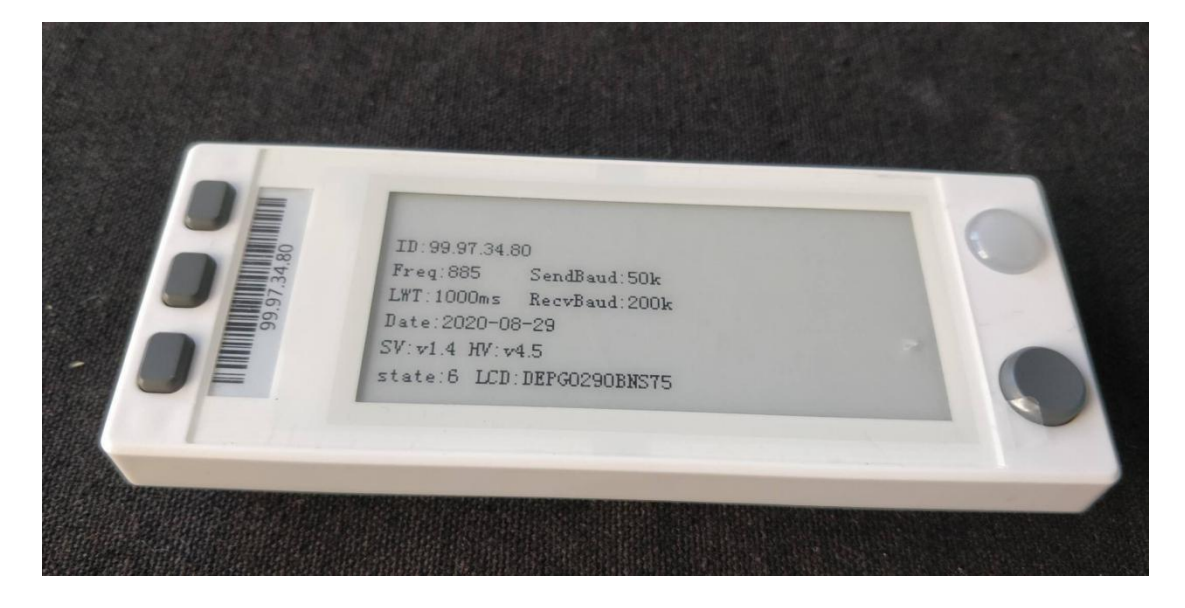

# <span id="page-28-1"></span>**5.5 View Label Information**

Login tag management > tag information to view the information of the tags that

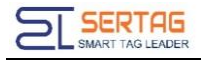

have been successfully registered in the system.

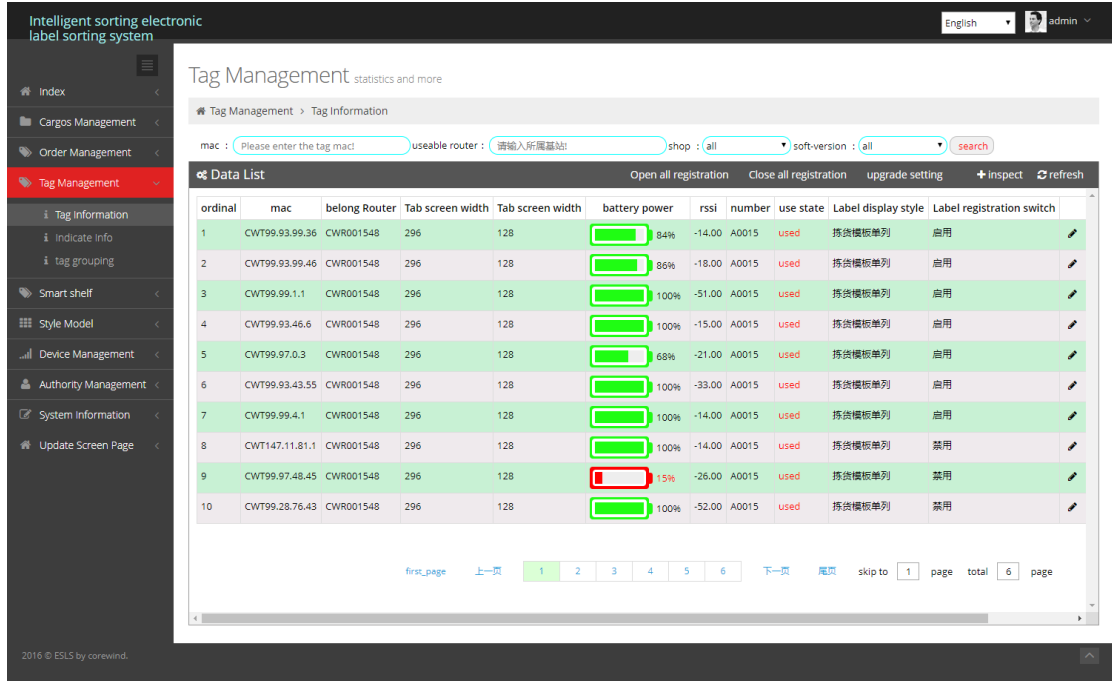

# <span id="page-29-0"></span>**5.6 Delete Label**

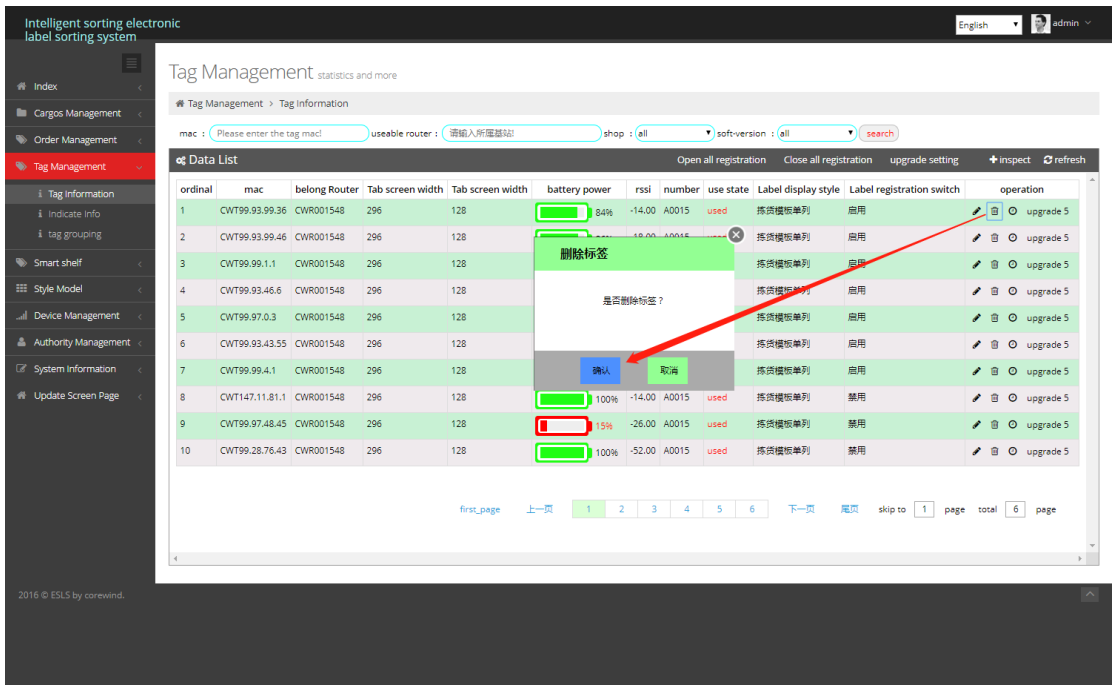

# <span id="page-29-1"></span>**5.7 Disable label registration**

Once the label registration is successful, the registration will be closed by default. If

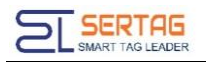

you need to re-register, you can manually open the label registration;

It is suggested that after debugging, all tags should be closed to prevent the tags from mistakenly registering and causing abnormal communication;

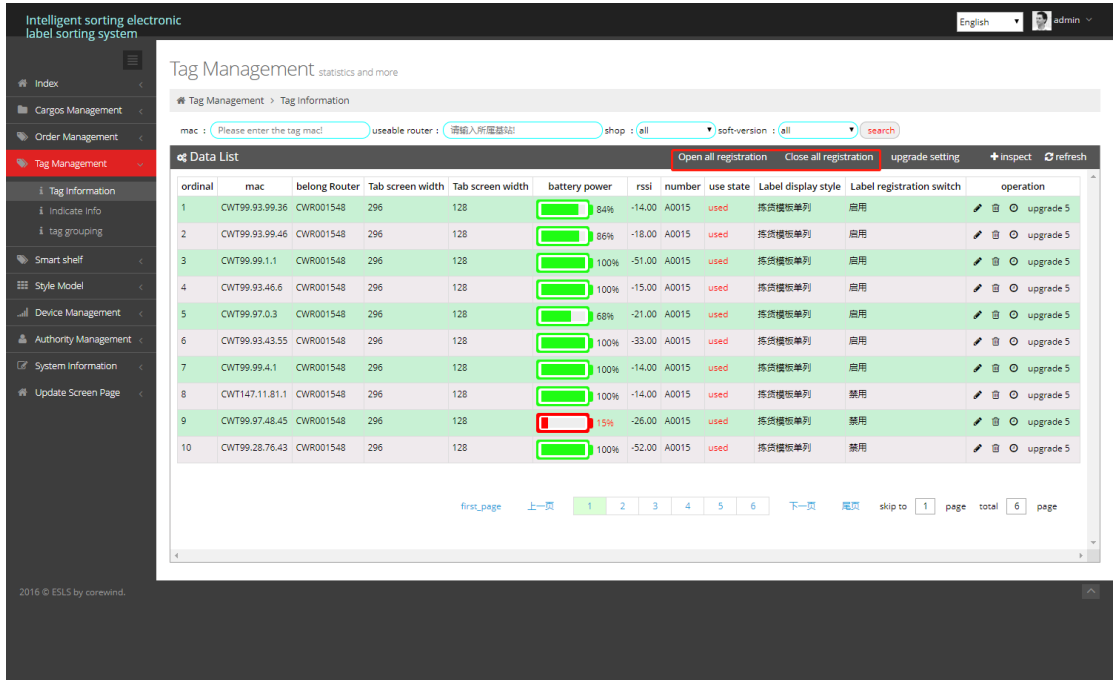

# <span id="page-30-0"></span>**6. Create Template and Test**

Login PTL system: <http://ServerIp:Port/wms>

### <span id="page-30-1"></span>**6.1 Create Template**

<span id="page-30-2"></span>**a. Enter the "Template Manage" page**

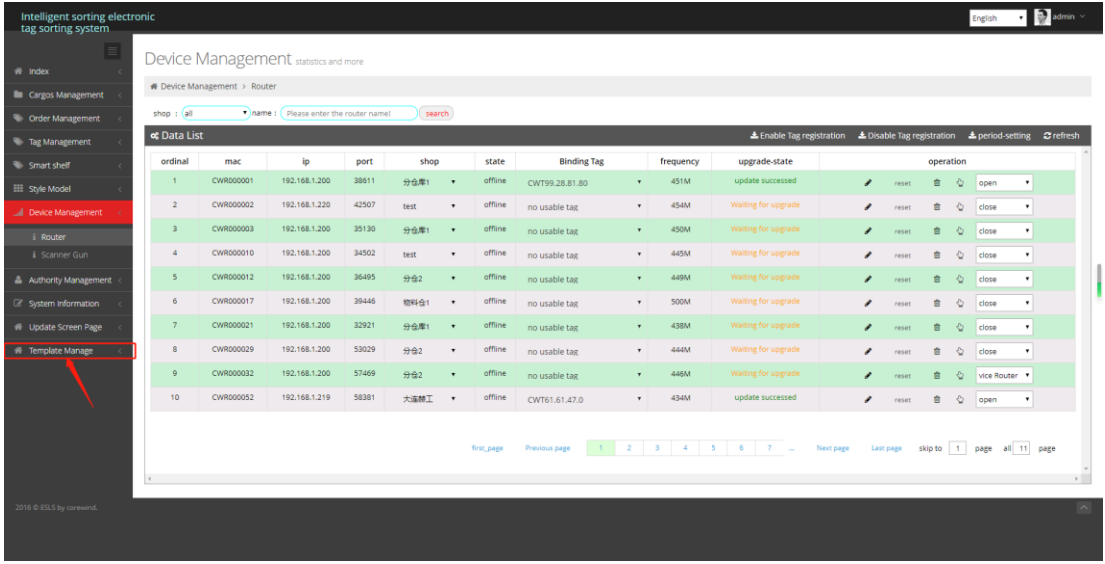

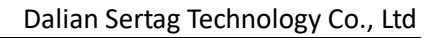

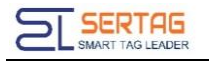

#### <span id="page-31-0"></span>**b. Add new Template**

### Click "create template" button:

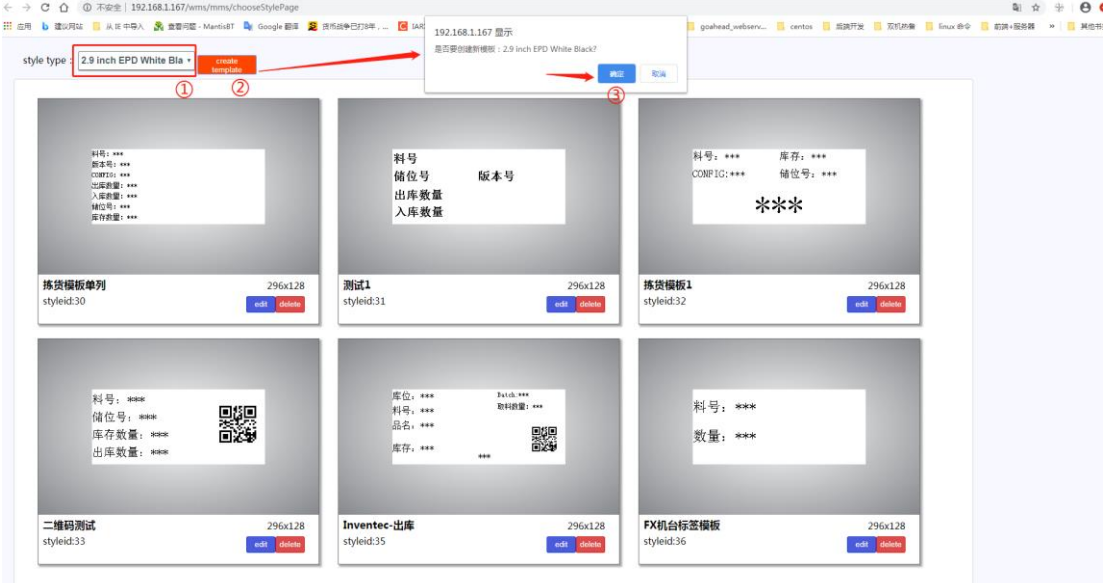

Enter the template editing page:

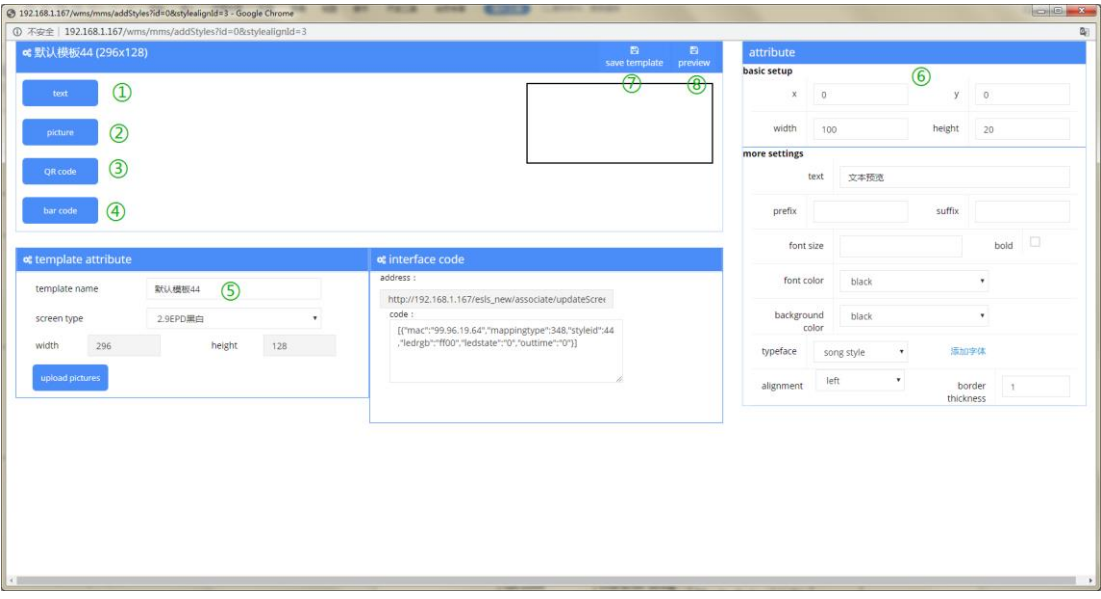

- ① Add text field
- ② Add picture field
- ③ Add QR code
- ④ Add Bar code
- ⑤ Modify template name
- ⑥ Modify field properties area
- ⑦ Save template

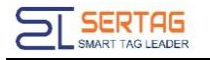

### ⑧ Preview template

### Field properties:

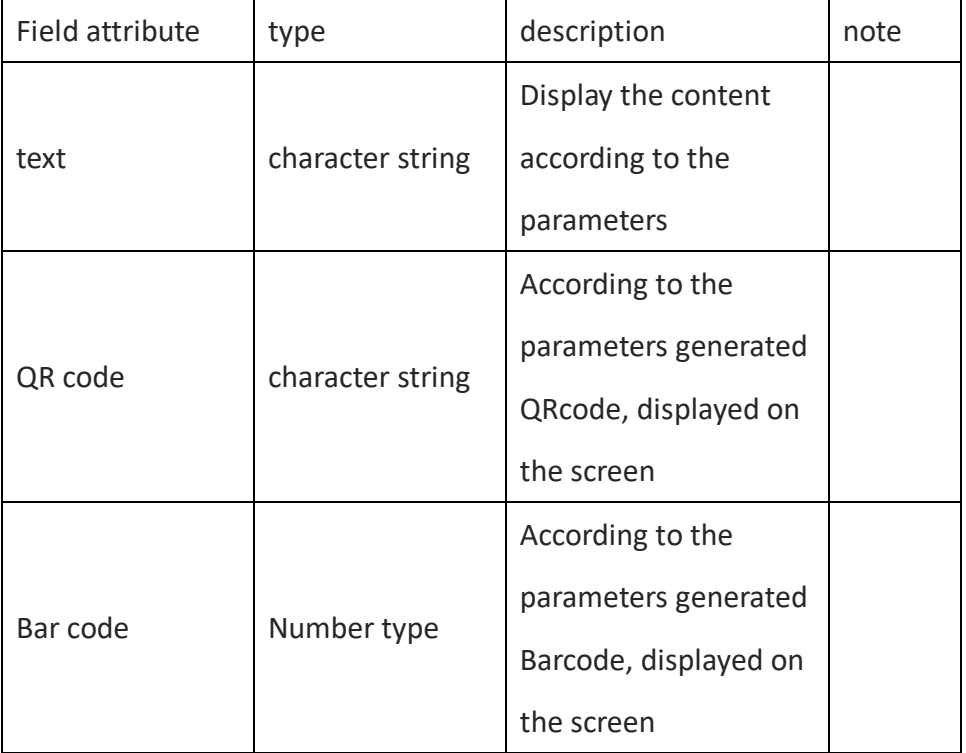

#### <span id="page-32-0"></span>**c. Edit the Template**

#### Add field:

Click the field button that you want to display:

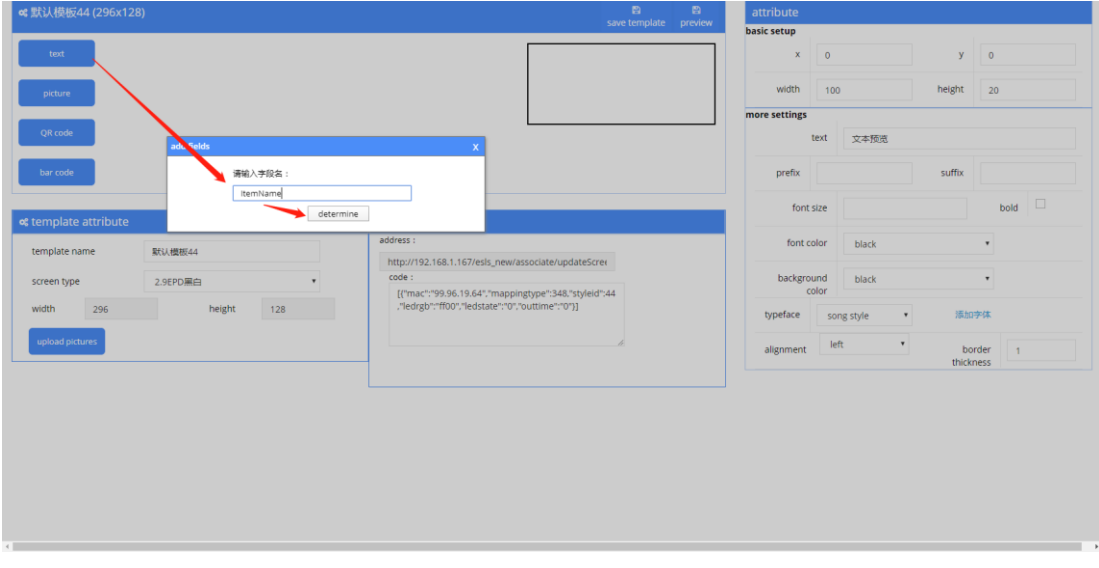

Selected the field:

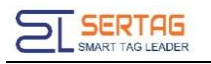

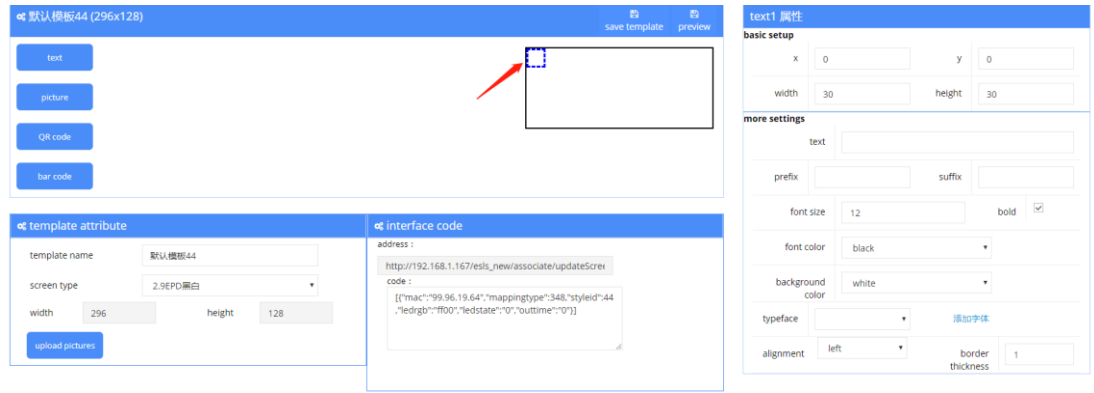

#### Edit:

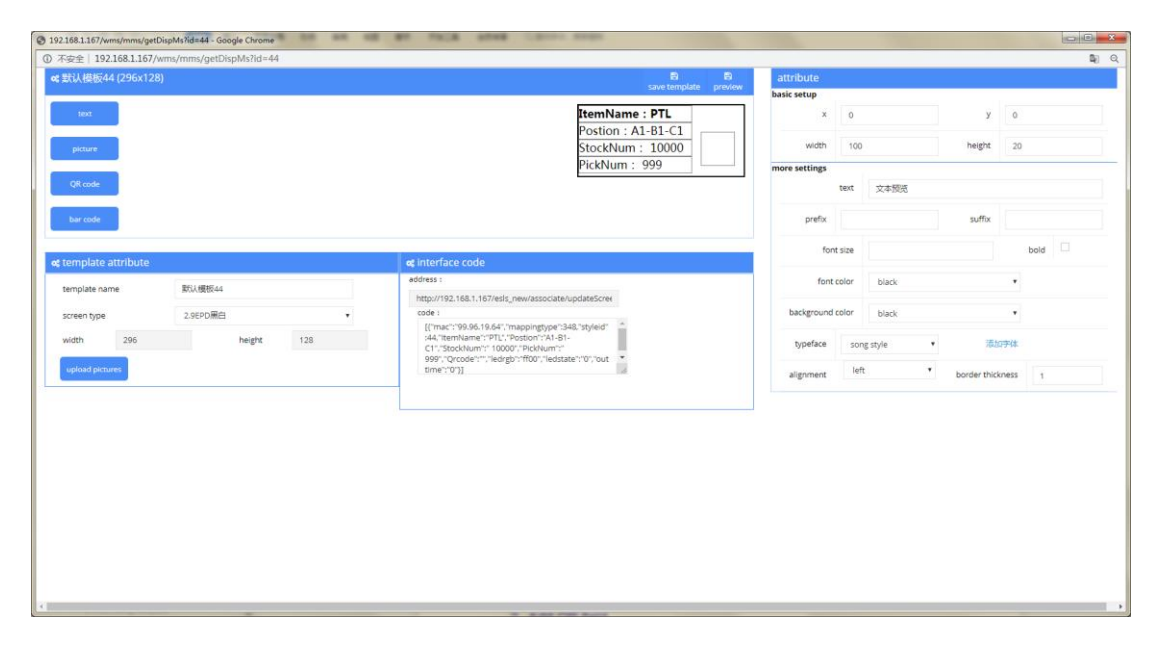

Preview:

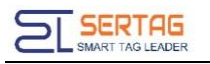

n.

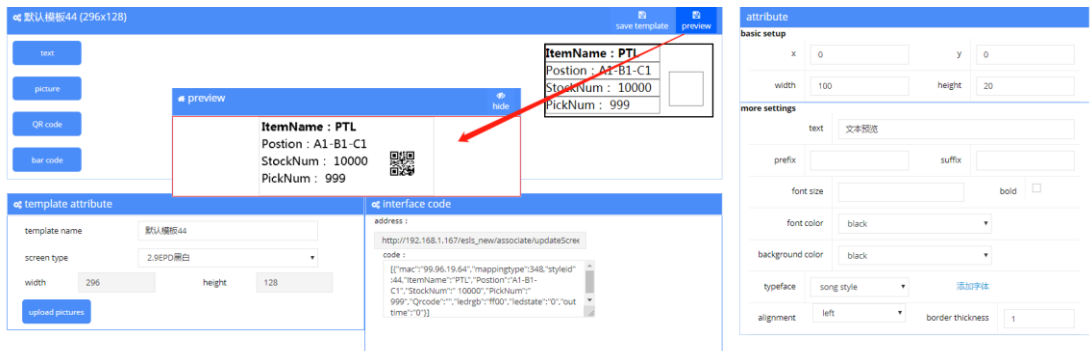

#### Save:

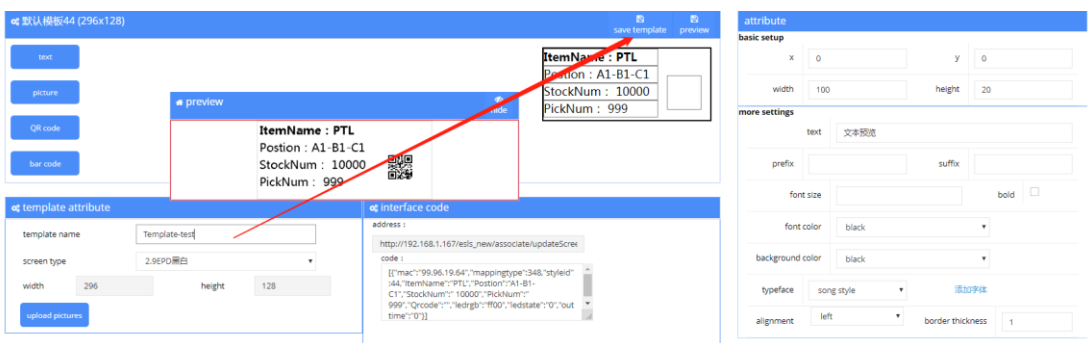

#### Save successful:

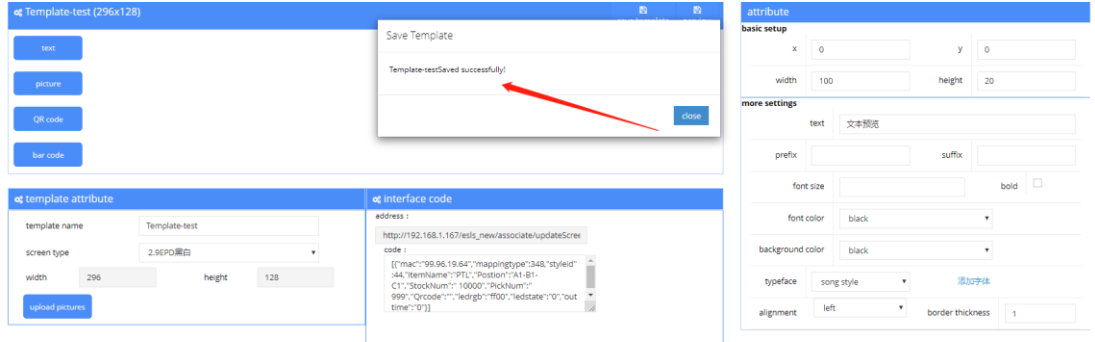

You can see and Re-edit in this page:

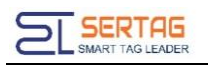

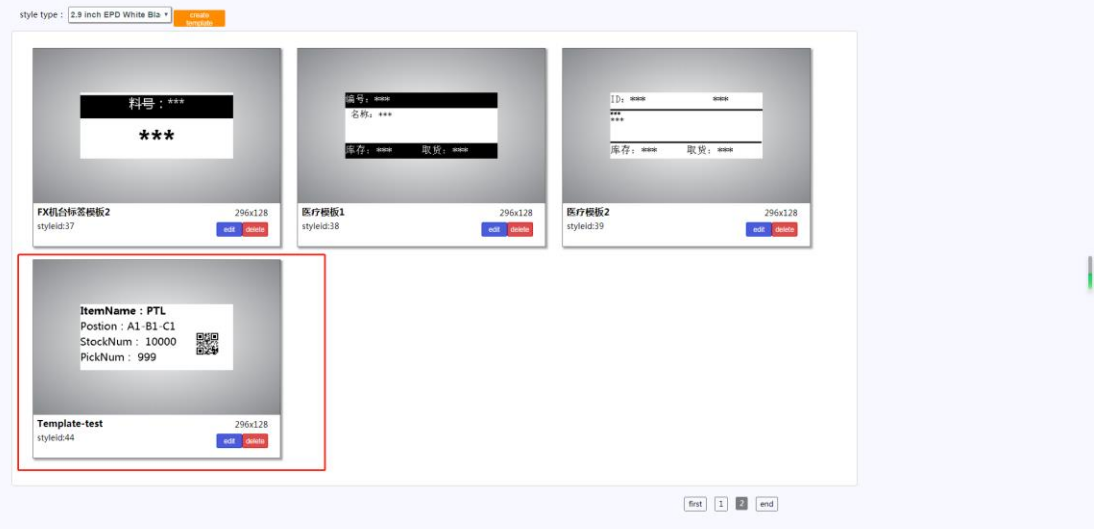

### <span id="page-35-0"></span>**6.2 Testing template**

### <span id="page-35-1"></span>**a. Enter Update Screen Page**

Click "Update Screen Page", as follow:

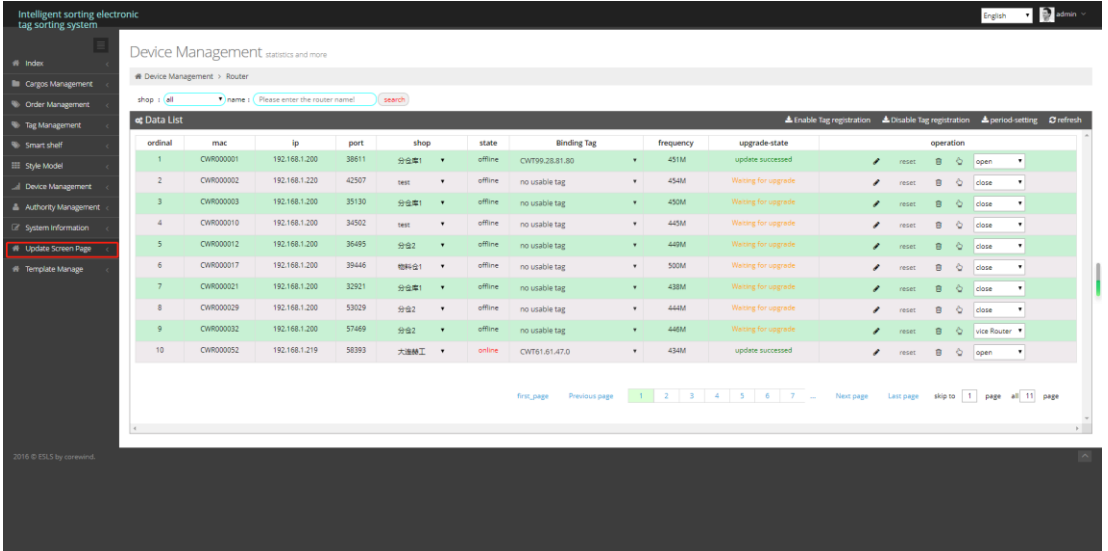

### Enter Update Screen Page:

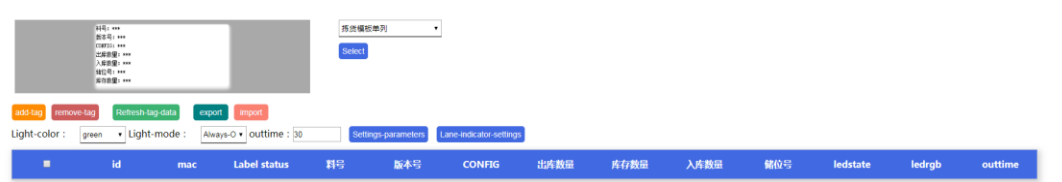

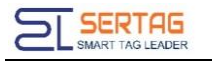

### <span id="page-36-0"></span>**b. Select Template**

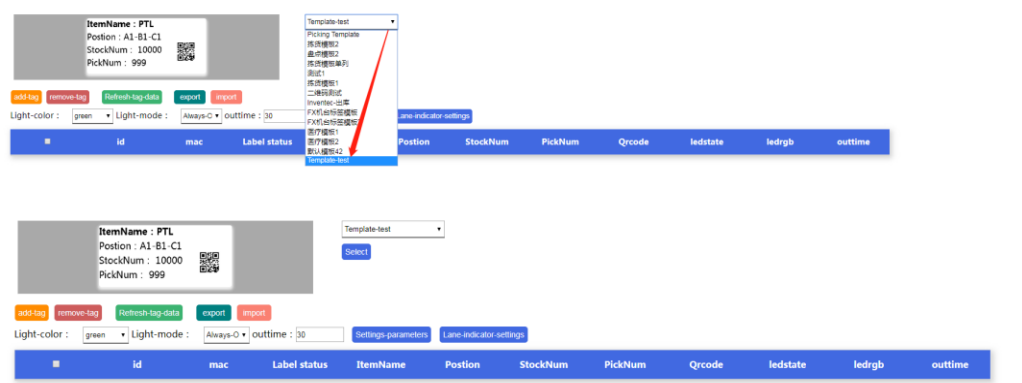

### <span id="page-36-1"></span>**c. Add tag**

click Add tag button:

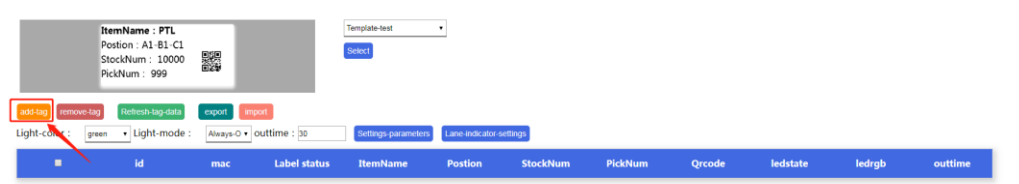

select the tags that you need and click add button:

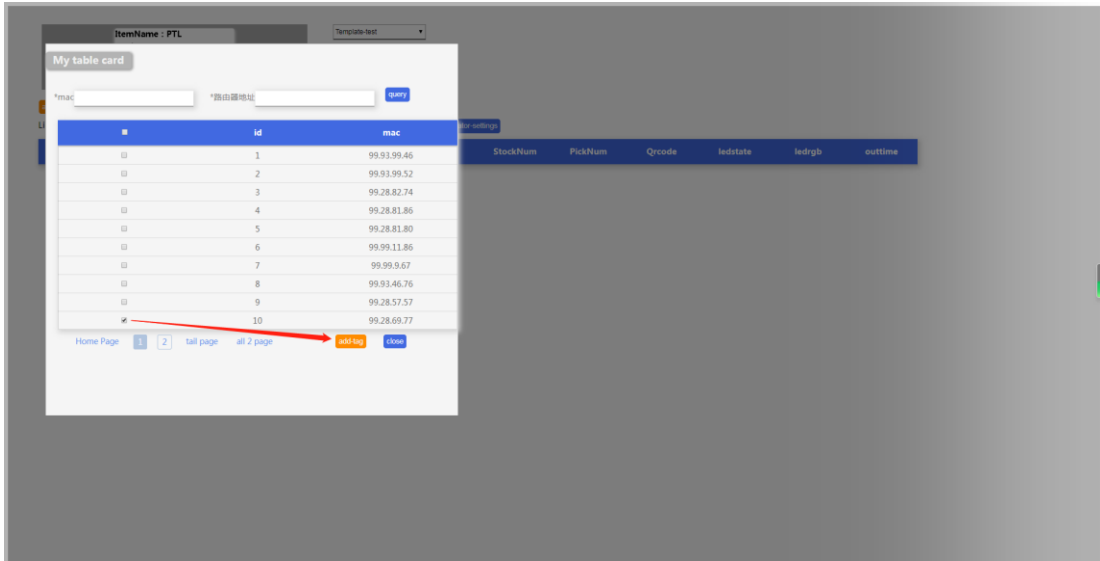

The successful addition is as follows:

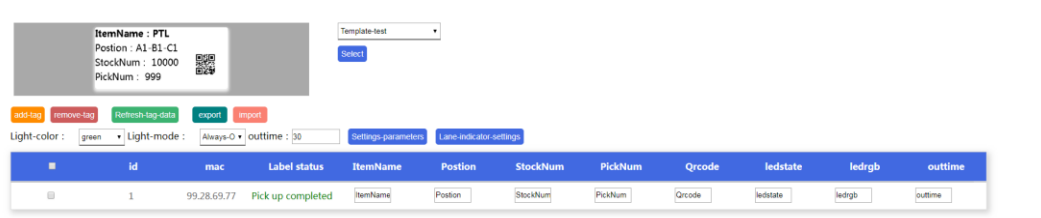

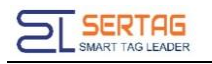

### <span id="page-37-0"></span>**d. Update Screen Display**

Select the label you want to update , and click Refresh-tag-data. Then you can see

the "Label Status" change :

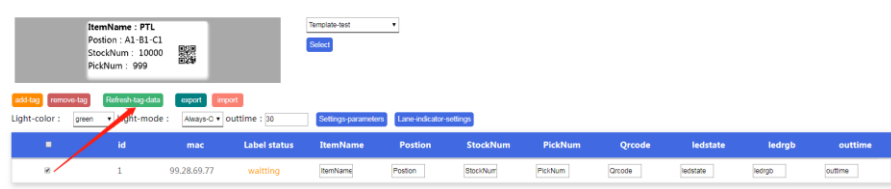

"waiting" means: waiting for update

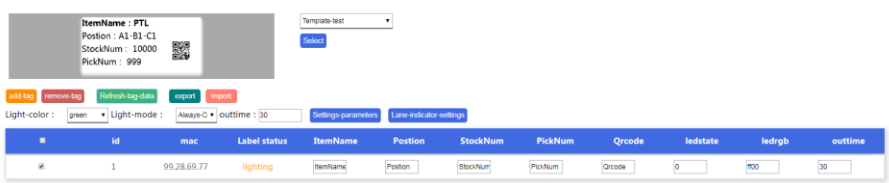

"lighting" means: The label is updating.

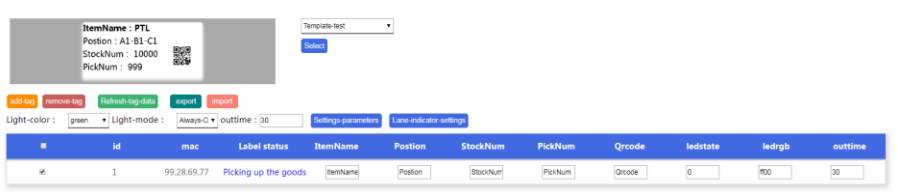

"Picking up the goods" means: The label updated successfully. 0

The label is shown below:

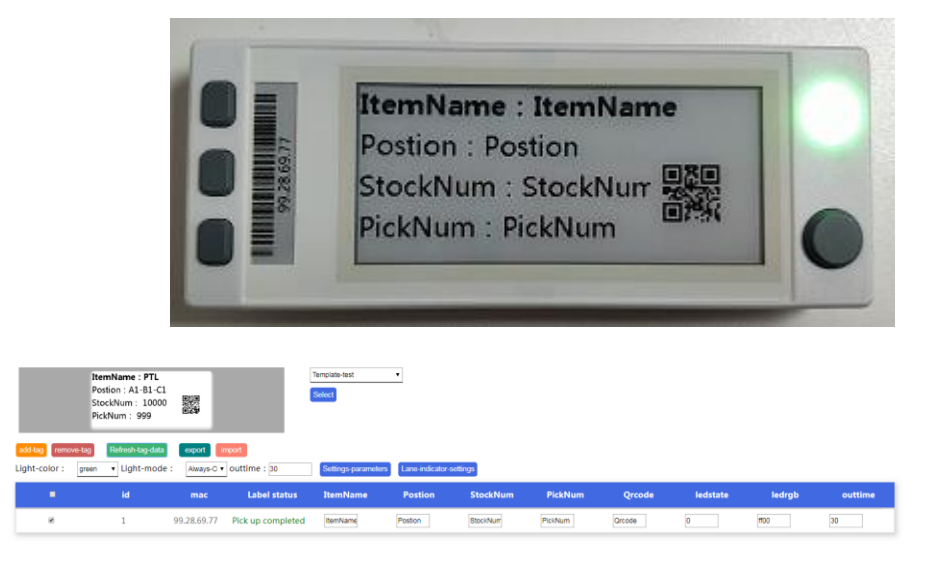

After the label screen displays stably and stops flashing, press the picking complete confirmation button in the lower right corner of the label, the label light goes out, and the label status changes to picking complete:

"Pick up completed " means: Picking is complete, the picking confirmation button

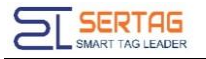

of label is pressed.

You can modify the parameter content of the template field

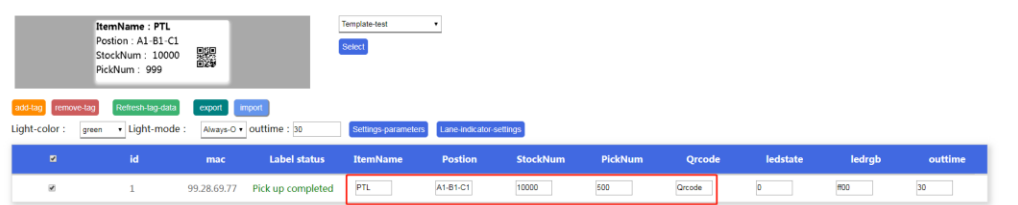

The label is shown below:

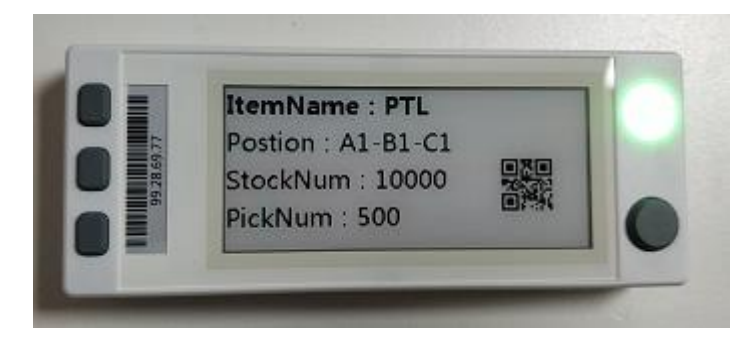

<span id="page-38-0"></span>7. API for update E-ink interface (JSON)

Determine the styleid and mappingtype of the template

post,

Content-Type: application/json

Code:

{

url : [http://192.168.1.167/wms/associate/updateScreen,](http://localhost/wms/associate/updateScreen)

```
requestMethed : POST,
```

```
requestParameter:{
```

```
\sqrt{2}
```

```
{
```

```
"mac":"99.97.10.59",
```

```
"mappingtype":995,
```

```
"styleid":35,
```

```
"ledstate":0,
```

```
"ledrgb":"ff00",
```
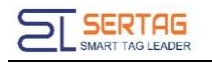

"outtime":0,

"LGPLA":"D02-001-003",

"MATNR":"6051B0013504",

"KNMAT":"Bracket rear board",

"STOCK":"10000",

"BATCH":"XXXXXXXX",

"MENGE":"2000",

"QRCODE":"库位: D02-001-003; 料号: 6051B0013504; 品名: Bracket rear board;

库存:10000",

"Inventec":"Inventec"

},

{

"mac":"99.97.01.86",

"mappingtype":995,

"styleid":35,

"ledstate":0,

"ledrgb":"ff00",

"outtime":0,

```
"LGPLA":"D02-001-002",
```

```
"MATNR":"6051B0013504",
```

```
"KNMAT":"Bracket rear board",
```
"STOCK":"10000",

```
"BATCH":"XXXXXXXX",
```

```
"MENGE":"2000",
```

```
"QRCODE":"库位: D02-001-003; 料号: 6051B0013504; 品名: Bracket rear board;
```
库存:10000",

"Inventec":"Inventec"

}

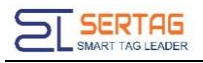

```
]response:{
true
}
}
```
# <span id="page-40-0"></span>**8. Configure Callback interface Address**

Longin system mangement -> third-party configuration

please fill in the default address if no callback:

<http://127.0.0.1/wms/associate/printMsgRes>

Or leave it blank

Tomcat port is 8080:

<http://127.0.0.1:8080/wms/associate/printMsgRes>

### <span id="page-40-1"></span>**8.1 Refresh screen result callback**

Modify the receiving address of updateTagResult as the callback interface address of the third party:

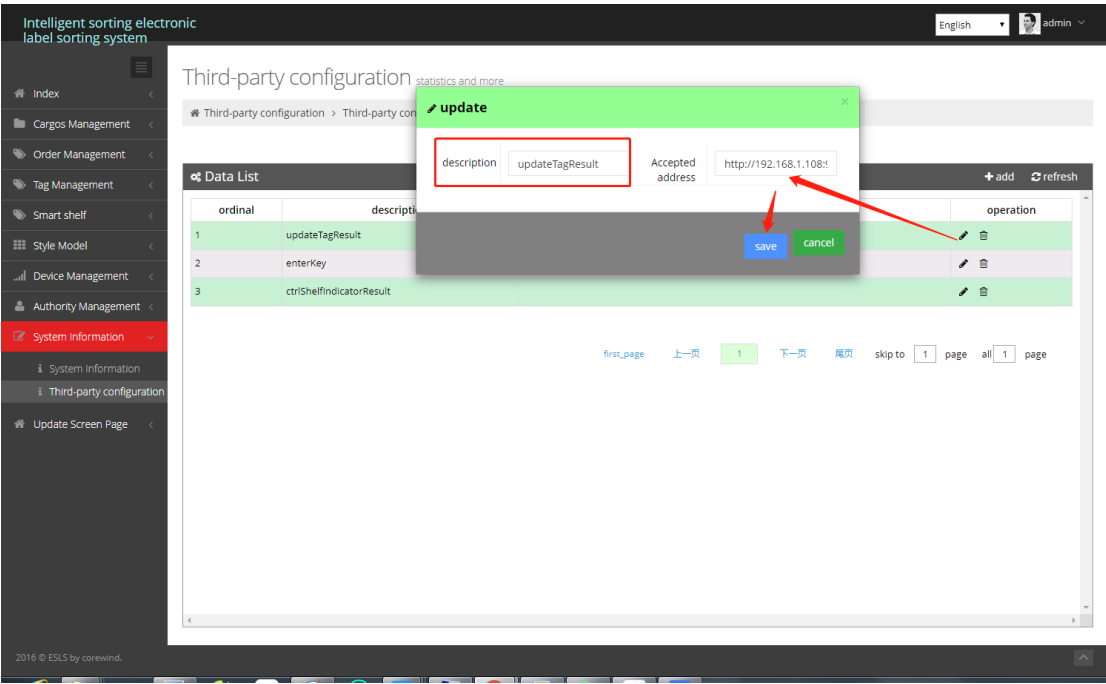

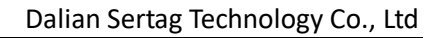

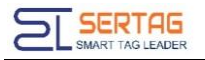

### <span id="page-41-0"></span>**8.2 Separate lighting and roadway lighting**

Modify the receiving address of ctrlShelfIndicatorResult as third party callback address:

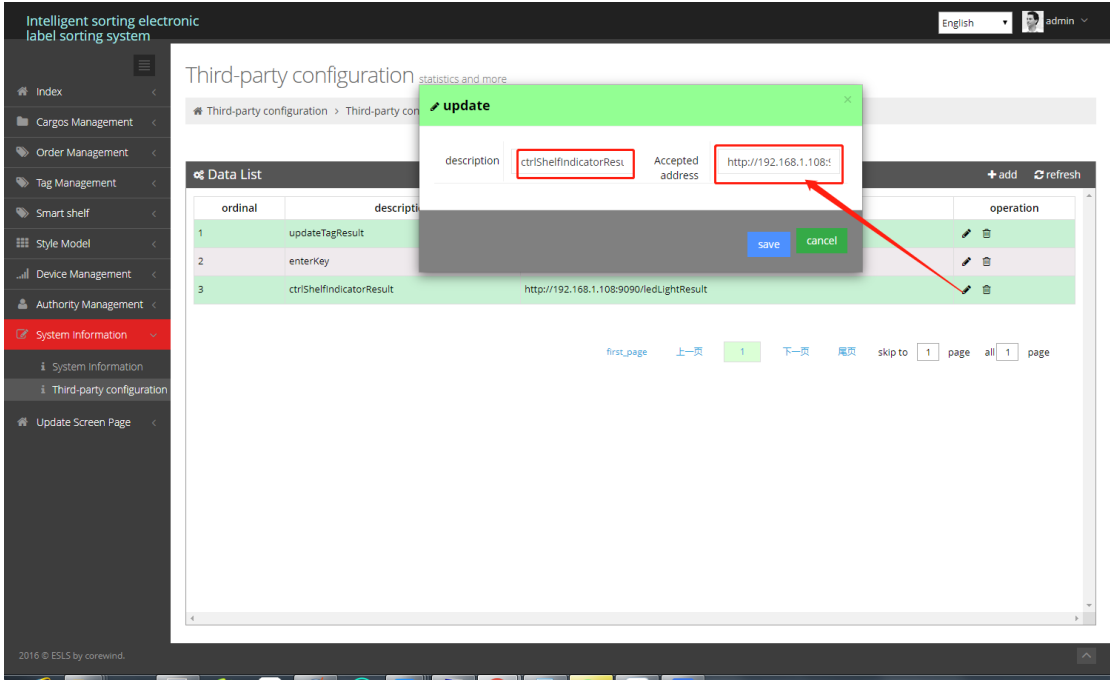

### <span id="page-41-1"></span>**8.3 Press Button Callback**

Modify the receiving address of enterKey as third party callback address:

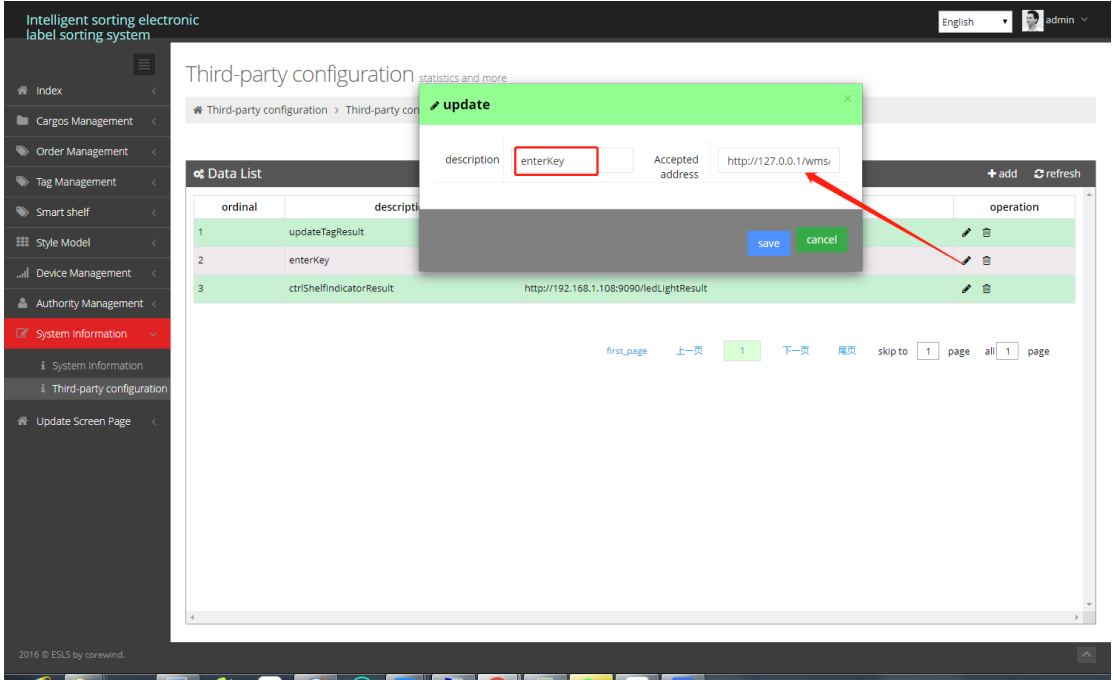

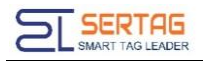

After setting, after lighting the label, press the label confirmation key to call the SAP interface.

# <span id="page-42-0"></span>**9. Label test**

Only supports testing lable of 24v external power supply version. Not for 3.3v version.

# <span id="page-42-1"></span>**9.1 Lighting Test**

### Login<http://192.168.1.167/wms/associate/lightTest>

Select which router's label needs to be lit, select the lighting mode and color, and click light all button, then the server will issue instructions to light all the selected routers' tags, and display the feedback of label failure.

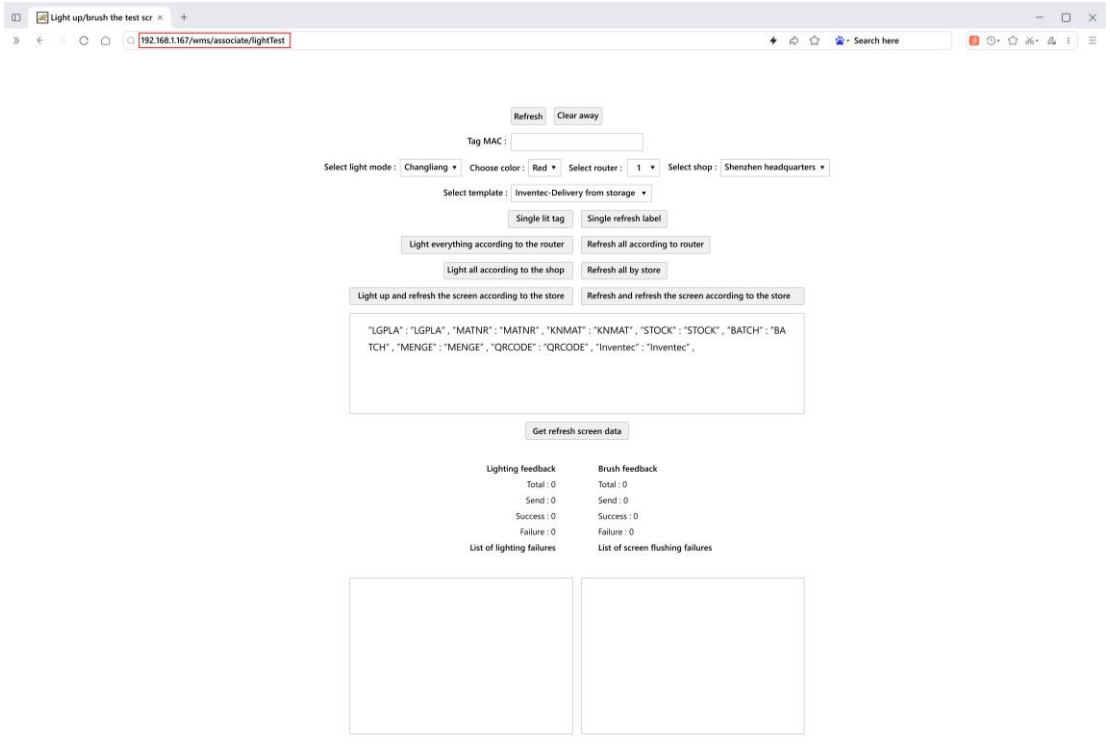